# **TomTom Go Navigation User Manual**

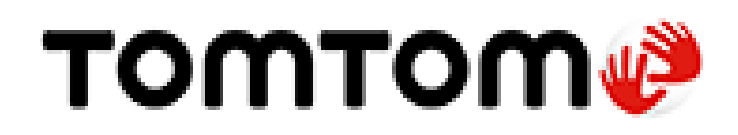

## **Contents**

### Welcome to navigation with TomTom

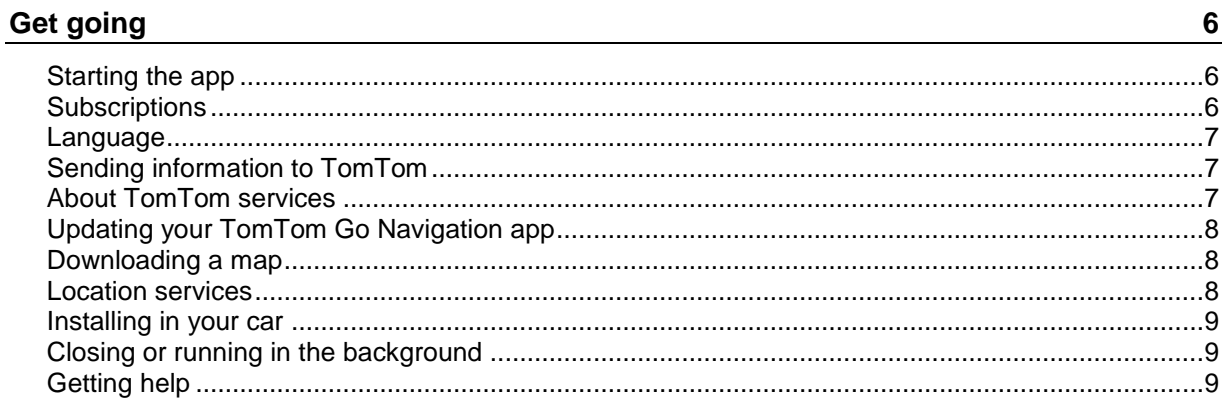

#### What's on the screen

 $10$ 

 $5\phantom{a}$ 

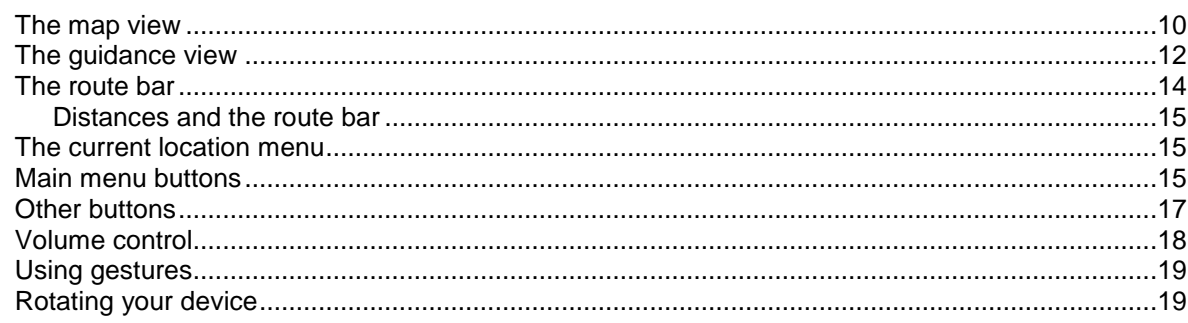

### **Traffic**

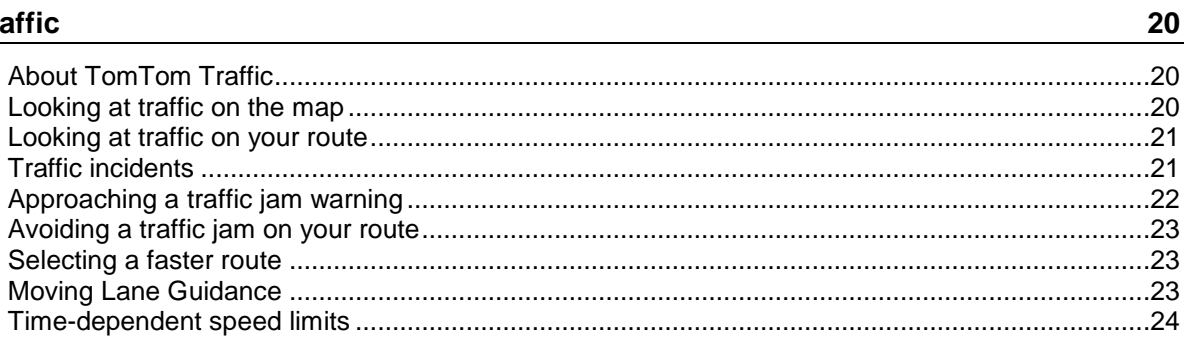

### **TomTom MyDrive**

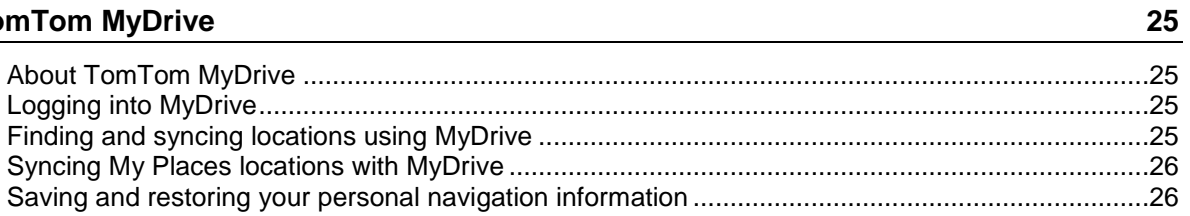

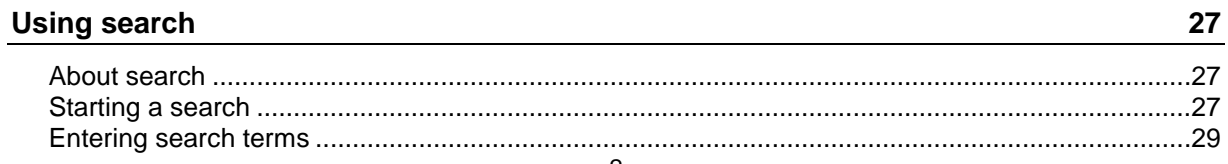

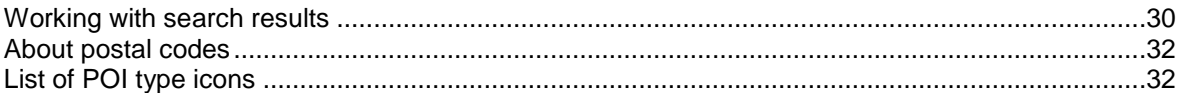

#### Planning a route using search

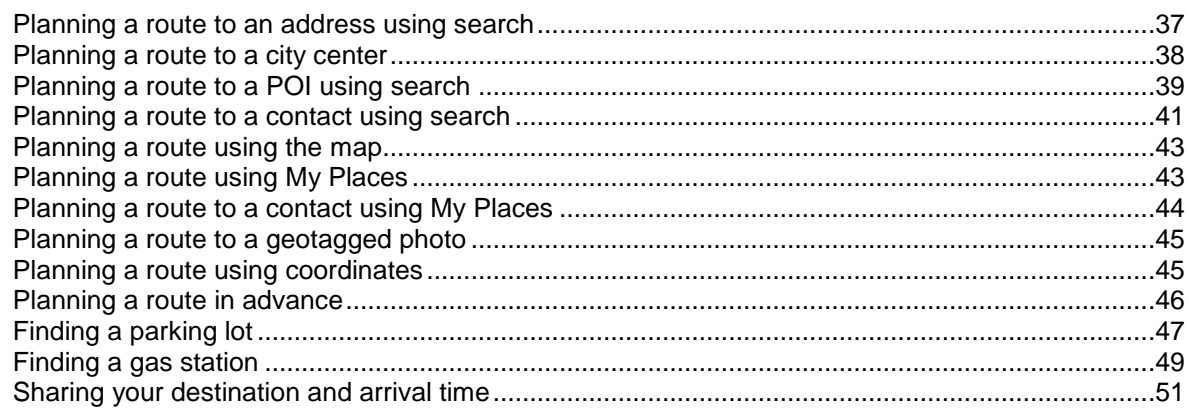

#### **Changing your route**

53

59

62

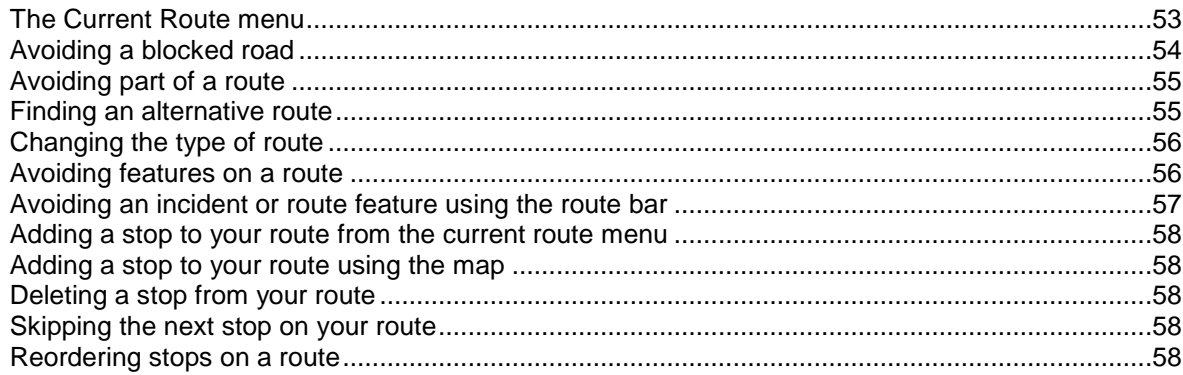

#### **My Places**

#### **Safety Cameras**

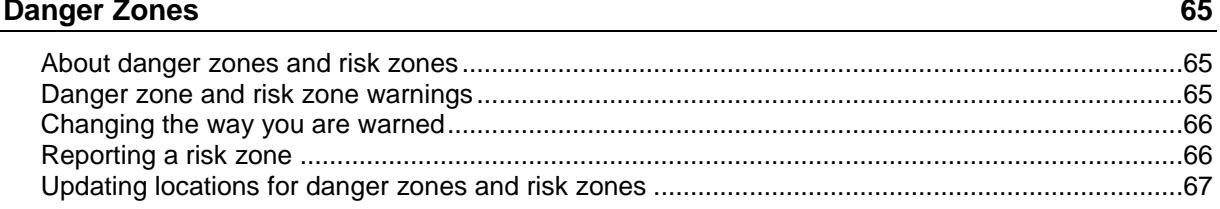

### **Maps**

69

### **Apple CarPlay**

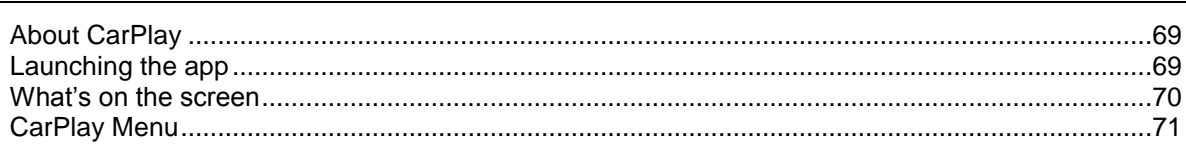

### **Settings**

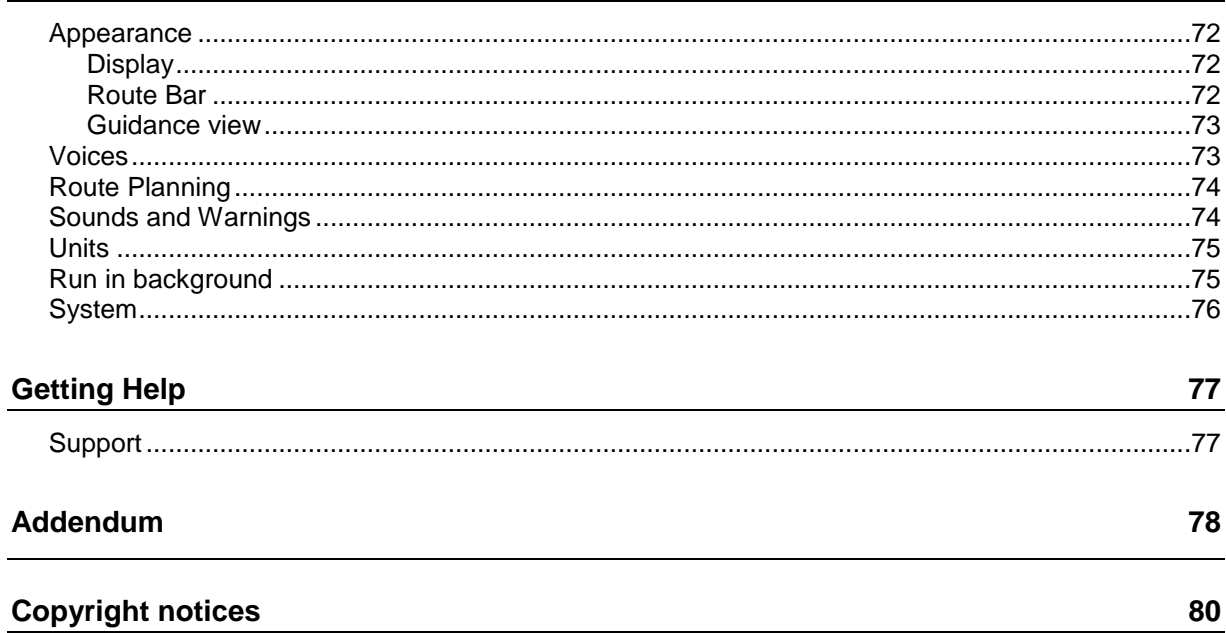

## <span id="page-4-0"></span>**Welcome to navigation with TomTom**

This User Manual explains all you need to know about your new TomTom Go Navigation app.

The Get going chapter is a great place to start. You'll learn all about starting up and setting up your app, and you'll see a quick introduction to TomTom services. To help you avoid traffic delays and get to your destination quicker, you can use TomTom services even on the routes you drive every day.

For information about what you see in the app, go to [What's on the screen.](#page-9-0)

To plan your first route, go to [Planning a route.](#page-36-0)

**Tip**: There are also frequently asked questions (FAQs) at [tomtom.com/support.](http://www.tomtom.com/support) Select the app name from the list or enter a search term.

We hope you enjoy reading about and, most importantly, using your new TomTom Go Navigation app!

## <span id="page-5-0"></span>**Get going**

#### <span id="page-5-1"></span>**Starting the app**

**TomTom Go**

#### **Starting the app for the first time**

When you start the TomTom Go Navigation app for the first time, you'll see the following screens:

Tap this button on your device to start the TomTom Go Navigation app.

- **Tour** These screens show you the main features of the app.
- **Enable Location Services** You are asked if the app can use your current location. You must agree to this so that the app can find your location on the map.
- **Your Information** You are asked if you want to [send your information](#page-6-1) to TomTom. If you choose not to send your information, you can still plan routes, but you cannot use TomTom services. Select **Yes** to send your information.
- **Download a Map** Browse the list of maps and select the **Download** button to install one. We recommend that you start by downloading the map that covers the area where you are currently located. Once the map has downloaded, select the **Done** button to continue. You can download other maps at any time.

**Important**: A map is a large file that can take a long time to download. To prevent high data charges we advise you to download a map using a Wi-Fi® connection. You must download at least one map before you can use the TomTom Go Navigation app.

- The map view.
- **Access Your Contacts** You are asked to allow the TomTom Go Navigation app to access your Contact so that you can use the addresses stored there.

#### **The app has been started before**

If you have started the app before, you see the map view.

If the app was in the background, you see the last screen you were looking at.

#### <span id="page-5-2"></span>**Subscriptions**

To use the TomTom Go Navigation app, you need to purchase a subscription.

The subscription automatically renews at the end of each billing term. You can cancel your subscription at any time. You need to cancel at least 24 hours before the next renewal date.

The only difference between subscriptions is how long they last. All of them offer the same benefits: TomTom Go Navigation app with our most up-to-date downloadable world maps, enhanced by real-time services like TomTom Traffic, Speed Cameras and Online Search.

If a free trial is offered with your subscription (offer limited to one free trial period per user), the subscription will only be charged at the advertised price at the end of the trial period. You can manage your subscriptions and turn off the auto-renewal at any time on the App Store account management page. If you cancel the subscription while still in the trial period, you will not get charged.

For existing users of the TomTom Go Navigation app, the new app recognizes existing subscriptions bought for any of the previous versions of the app (unlimited navigation subscriptions under the old product name of TomTom GO Mobile). So, if you still have a valid subscription in that app, you just select "restore purchases" and log in with your TomTom credentials. Once the old subscription expires in the new app, you will be asked to purchase a new subscription to continue using the app.

#### <span id="page-6-0"></span>**Language**

The language used for buttons and menus in the TomTom Go Navigation app is the same as the language you selected in your phone settings. If the selected language isn't supported by the TomTom Go Navigation app, then English is used.

If you change the phone language, the voice used for spoken directions and other route instructions in the TomTom Go Navigation app might not be compatible with the new language. You will be asked to download a compatible voice.

**Important**: A voice can be a large file that can take a long time to download. To prevent high data charges we advise you to download voice using a Wi-Fi connection.

#### <span id="page-6-1"></span>**Sending information to TomTom**

When you first start the app or you have reset the app, you are asked for permission to send your location to TomTom and to send information about how you use the app. We use your location to provide TomTom services near you and along your route, and to keep your map up to date. We learn how you use the app so we can continually improve.

You can read more about how we use your information by selecting **More information** in the **Send information** settings screen.

You can choose which information you share in the **Send information** settings screen.

**Note**: If you choose not to send location information to us, you will no longer receive our services. This is because services need to send the location of your device to TomTom in order to receive the traffic information related to where you are.

#### **Additional information**

If you think that your information is not being used for the purpose for which you have provided it to TomTom, contact us at [tomtom.com/support.](http://www.tomtom.com/support)

You can find current and more detailed information at [tomtom.com/privacy.](http://www.tomtom.com/privacy)

#### <span id="page-6-2"></span>**About TomTom services**

Your TomTom Go Navigation app has the following TomTom services:

- **Traffic and Safety Cameras** See real-time information about traffic and safety cameras or danger zones on your route. To help you avoid traffic delays and get to your destination more quickly, you can use TomTom Traffic even on the routes you drive every day. When your device is connected to the Internet, the TomTom Go Navigation app is always connected to **TomTom Traffic** and **Speed Cameras**—you don't have to do anything to activate these services.
- **MyDrive Sync** Syncing using TomTom MyDrive is the easy way to set a destination, share locations and favorites, and save your personal navigation information. Log in to MyDrive to sync with your TomTom account.
- **Online Search** Enhance your search results with online data.

**Note**: Some TomTom services might not be available in your current location.

**Note:** If you choose not to send location information to us, you will no longer receive our services. This is because services need to send the location of your device to TomTom in order to receive the traffic information related to where you are.

**Important**: To use TomTom services you need a continuous data connection. Your mobile operator may charge you for using a wireless data connection.

#### **Switching TomTom services on and off**

The **Traffic and Safety Cameras** and **Online Search** services are on by default and the **MyDrive** service is off by default. You can switch them on and off as follows.

1. Select the Main Menu button to open the Main Menu.

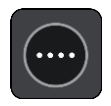

2. Select **TomTom Services** in the main menu.

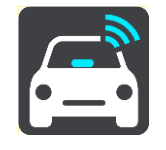

3. Select a service to switch it on or off.

#### <span id="page-7-0"></span>**Updating your TomTom Go Navigation app**

You can let your TomTom Go Navigation app be updated automatically, or you can manually check for an update by going to the Apple App Store.

#### <span id="page-7-1"></span>**Downloading a map**

When you start the TomTom Go Navigation app you have to download a map. Browse the list of maps and select the **Download** button to install one. We recommend that you start by downloading the map that covers the area where you are currently located. Once the map has downloaded, select the **Done** button to continue.

**Important**: A map is a large file that can take a long time to download. To prevent high data charges we advise you to download a map using a Wi-Fi connection.

While the map is downloading you can use other apps. If the Wi-Fi connection is lost, the download automatically pauses to prevent high data charges. You must keep the TomTom Go Navigation app open while paused or you will lose the part of the map you have already downloaded. You can use other apps while paused.

If the Wi-Fi connection is lost, you can choose to continue downloading using your mobile network connection.

#### <span id="page-7-2"></span>**Location services**

When you first start the TomTom Go Navigation app, it may need a few minutes to find your GPS position and show your current location on the map. Make sure you have GPS activated on your device.

In areas where location services do not operate normally, such as tunnels, your location may not be accurate.

**Important**: The navigation app cannot give you route instructions until it has received location data.

Some devices need a data connection to obtain a GPS location.

If your device has no GPS reception, the navigation app uses positioning information from Wi-Fi networks or mobile phone towers. This information is used for route planning and to determine your approximate location, but is not accurate enough to use for route instructions.

#### <span id="page-8-0"></span>**Installing in your car**

Only use a suitable mount to hold your device when you are using it in your car.

Be careful where you install your device in your car. The device shouldn't block or interfere with any of the following:

- Your view of the road.
- The controls in your car.
- **Your rearview mirrors.**
- The airbags.

You should be able to reach the device easily without leaning or stretching.

#### <span id="page-8-1"></span>**Closing or running in the background**

You can choose to continue running the TomTom Go Navigation app [when it is in the background,](#page-74-1) or you can let your device pause the TomTom Go Navigation app in the background when another app is started.

If the app is running in the background and you are driving on a planned route, you will continue to hear driving instructions.

If the app is running in the background, the [Run in Background](#page-74-1) menu, in Settings, gives you these additional options:

- Tell me when a faster route is available.
- Return to app during a call.

If the app is paused in the background for a long time, your device eventually closes the app.

#### <span id="page-8-2"></span>**Getting help**

Select **Support** in the Main Menu to see [different ways you can get help.](#page-76-0)

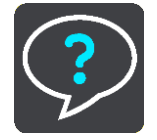

For warranty and privacy information, go to [tomtom.com/legal.](http://telematics.tomtom.com/legal)

### <span id="page-9-0"></span>**What's on the screen**

#### <span id="page-9-1"></span>**The map view**

The map view is shown when you have no planned route. Your actual location is shown as soon as your device has found your GPS location.

You can use map view in the same way as you might look at a traditional paper map. You can move around the map using [gestures,](#page-18-0) and zoom using the zoom buttons.

**Important**: Everything on the map is interactive, including the route and the map symbols - try selecting something and see what it does!

**Tip**: To open a pop-up menu for an item on the map, for example a route or a POI, select the item to open the menu. To select a location on the map, select and hold the location until the pop-up menu opens.

The map shows your current location and many other locations such as your My Places locations.

If you have not planned a route, the map is zoomed out to show the area around your location.

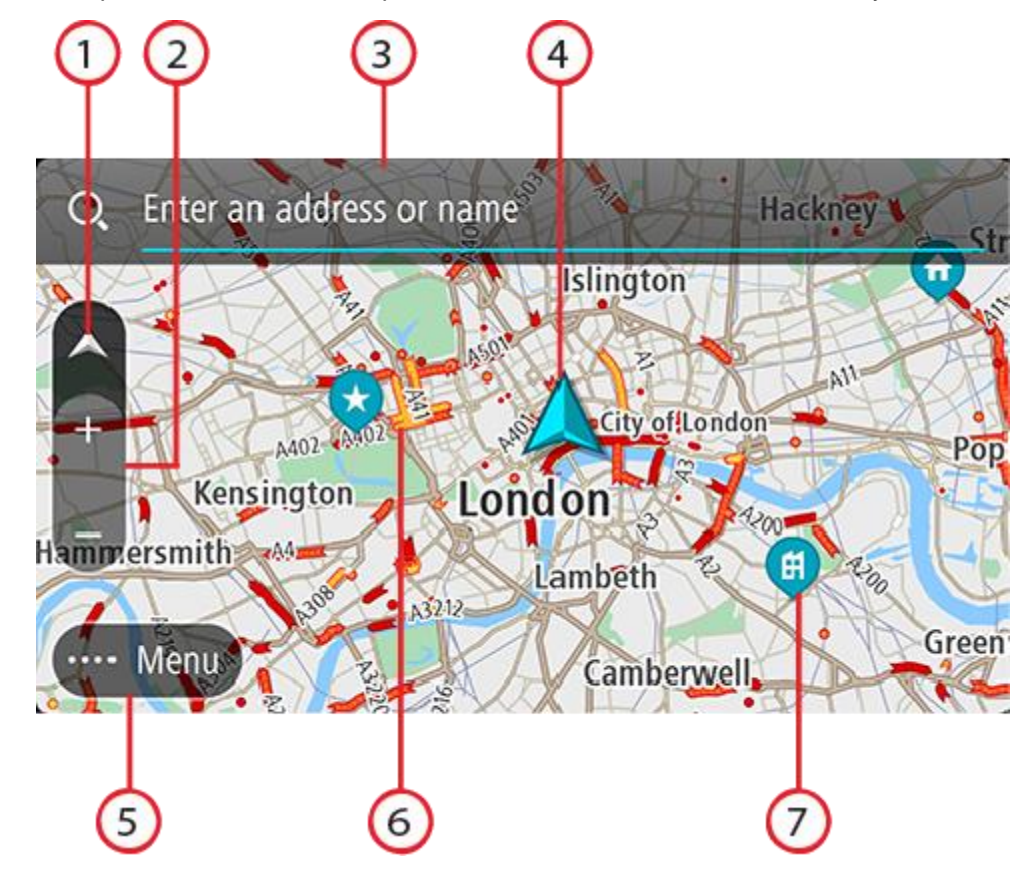

- 1. Switch view button. Select the switch view button to change between the map view and the guidance view. When in map view, if you are driving, the small arrow rotates to show you your current driving direction, with north being up.
- 2. Zoom buttons. Select the zoom buttons to zoom in and out.
- 3. Search bar. Tap this to find a wide range of places and then navigate to them

4. Current location. This symbol shows your current location. Select it to add it to My Places or search near your current location.

**Note**: If your TomTom Go Navigation cannot find your location the symbol appears gray. **Note**: You cannot change the current location symbol.

- 5. Main Menu button. Select the button to open the Main Menu.
- 6. Traffic information. Select the traffic incident to display information about the traffic delay.
- 7. Map symbols. Symbols are used on the map to show your destination and your saved places:
	- bod Your destination.
		- Your home location. You can set your home location in My Places.

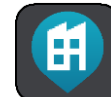

Your work location. You can set your work location in My Places.

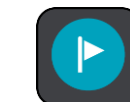

A stop on your route.

A location saved in My Places.

Select a map symbol to open the pop-up menu, then select the menu button to see a list of actions you can take.

If you tap and hold anywhere on the map, details of that location will be displayed.

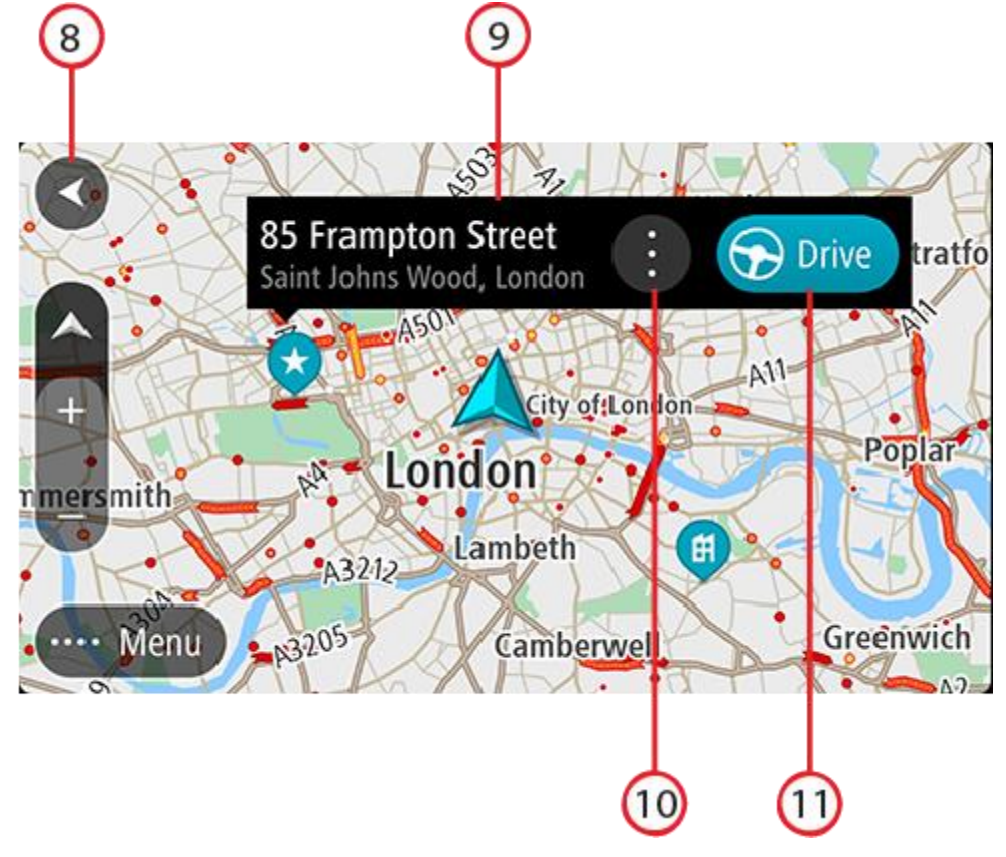

- 8. Back button. This button returns the map to an overview of your whole route or, if no route is planned, moves the map to put your current location at the center.
- 9. Location details. Tap and hold anywhere on the map and you see the details of that location.
- 10. Pop-up menu. Tap this symbol to open the pop-up menu, which gives you a list of actions you can take.
- 11. Drive button. This button prepares a route to the selected location. If you have planned a route, your complete route is shown on the map. You can add stops to your route directly from the map. When you start to drive, the guidance view is shown.

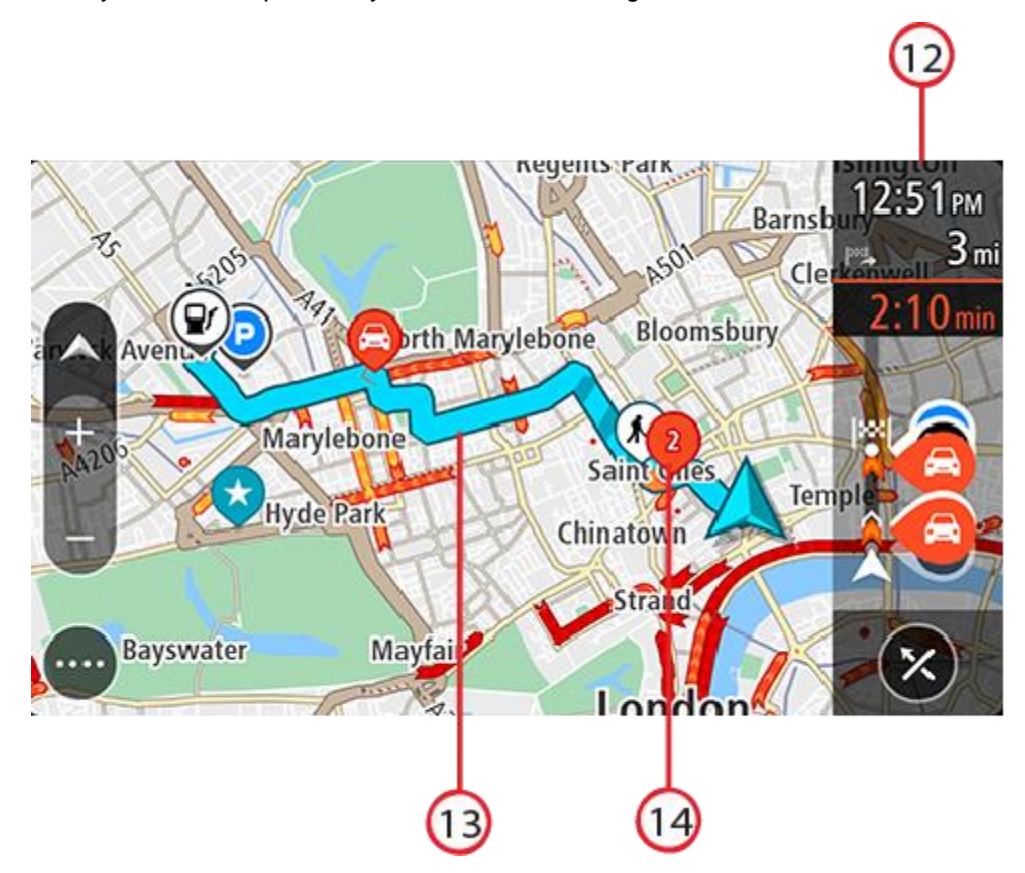

- 12. Route bar. The [route bar](#page-13-0) is shown when you have planned a route.
- 13. Your route, if you have [planned a route.](#page-36-0) Select the route to clear it, change the route type, add a stop or save changes to your route.
- 14. Traffic incidents. A symbol or number at the start of the incident shows the type of incident or the delay in minutes, for example 2.

#### <span id="page-11-0"></span>**The guidance view**

The guidance view is used to guide you along the route to your destination. The guidance view is shown when you start driving. You see your current location and details along your route, including 3D buildings in some cities.

The guidance view is normally in 3D. To show a 2D map with the map moving in your direction of travel, change the 2D and 3D default settings.

When the navigation app starts after it was closed and you had a route planned, you are shown the map view with your planned route.

You can move two fingers up and down the screen to adjust the 3D viewing angle.

**Tip**: When you have planned a route and the 3D guidance view is shown, select the switch view button to change to the [map view](#page-9-1) and use the interactive features.

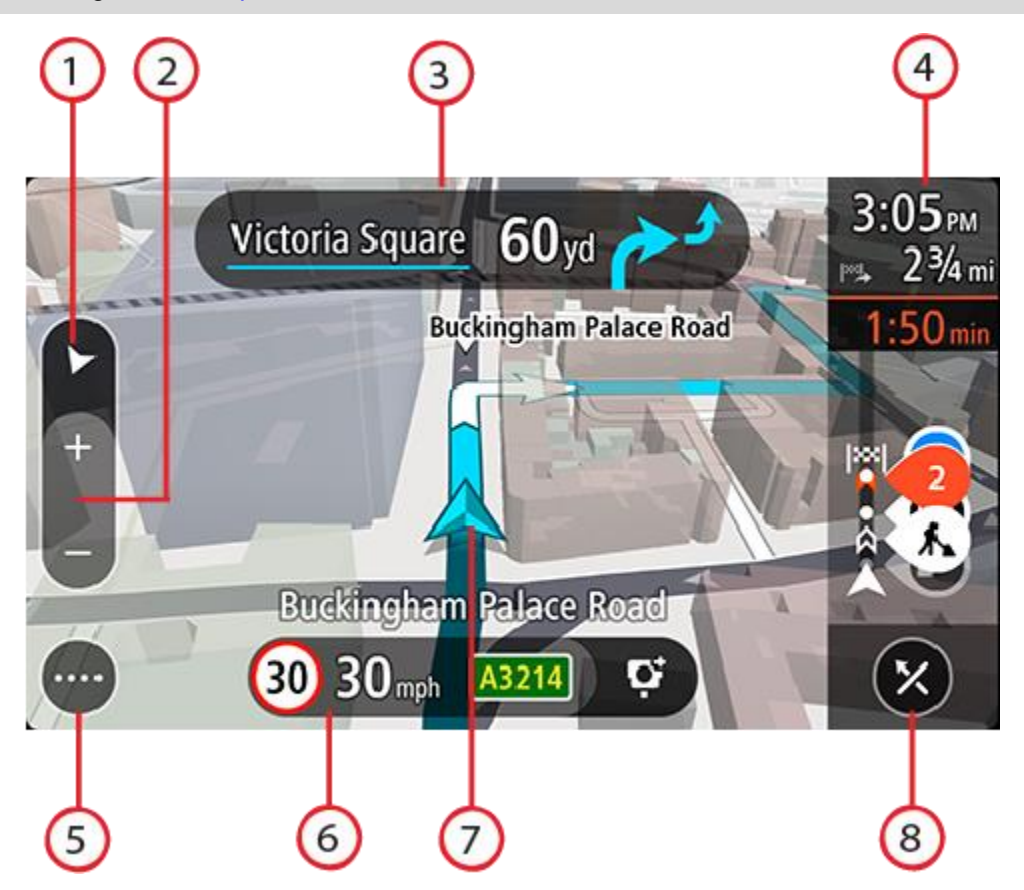

- 1. Switch view button. Select the switch view button to change between the map view and the guidance view.
- 2. Zoom buttons. Select the zoom buttons to zoom in and out.

**Tip**: You can also [pinch](#page-18-0) to zoom in and out.

- 3. Instruction panel. This panel shows the following information:
	- The direction of your next turn.
	- The distance to your next turn.
	- The name of the next road on your route.
	- [Lane guidance](#page-22-2) at some intersections.
- 4. Route bar. The [route bar](#page-13-0) is shown when you have planned a route.
- 5. Main Menu button. Select the button to show the Main Menu.
- 6. Speed panel. This panel shows the following information:
	- The speed limit at your location.
	- Your current speed. If you drive more than 3 mph (5 km/h) over the speed limit the speed panel turns red. If you drive less than 3 mph (5 km/h) over the speed limit the speed panel turns orange.
	- The name of the street you are driving on (landscape view only).
	- The safety camera or risk zone report button (landscape view only).
- 7. Current location. This symbol shows your current location. Select the symbol or the speed panel to open the **current location menu**.

**Note**: If your TomTom Go Navigation cannot find your location the symbol appears gray. **Note**: You cannot change the current location symbol.

8. Clear route button. Select this button to clear your current route.

#### <span id="page-13-0"></span>**The route bar**

The route bar is shown when you have planned a route. It has an arrival information panel at the top, and a bar with symbols underneath.

**Note**: The distance ahead shown by the route bar depends on the overall length of your route.

23:24  $-54<sub>min</sub>$ c  $10\,{\rm km}$ 

The arrival information panel shows the following information:

- The estimated time that you will arrive at your destination.
- The length of time to drive to the destination from your current location.
	- The total time delay due to traffic jams, weather, and other incidents on your route, including information provided from historical road usage.

**Tip**: If your destination is in a different time zone, you see a plus (+) or a minus (-) sign and the time difference in hours and half hours in the [arrival information panel.](#page-9-0) The estimated time of arrival is the local time at your destination.

If you have stops on your route, tap and hold this panel to change between information about the next stop and your final destination.

You can choose the information you see on the arrival information panel.

**Traffic status** — if your TomTom Go Navigation app isn't receiving any traffic information, a symbol showing traffic with a cross appears underneath the arrival information panel.

The bar underneath the arrival information panel uses symbols to show:

- Your final destination.
- A faster route, if there is traffic on your route.
- The stops on your route.

**Tip**: To quickly remove a stop, select it in the route bar and use the pop-up menu.

- Gas stations that are directly on your route.
- **TomTom Traffic incidents.**
- **TomTom Safety Cameras and Danger Zones.**
- Rest stops directly on your route.
- A parking button near the destination flag when parking is available near your destination.

You can [choose the information you see](#page-71-0) on your route.

The symbols are in the order that they occur on your route. For traffic incidents, the symbol for each incident alternates between showing the type of incident and the delay in minutes. Select a symbol to see more information about a stop, an incident or a safety camera. If a symbol is shown on top of another symbol, selecting the symbols zooms in on the route bar to show each symbol separately. You can then select a symbol. For a complete list of incident types, see Traffic incidents.

The bottom of the route bar represents your current location and shows the distance to the next incident on your route.

**Note**: To make the route bar more readable some incidents may not be shown. These incidents will always be of minor importance and only cause short delays.

The route bar also shows status messages, for example **Finding fastest route** or **Playing route preview**.

Below the route bar is a button that immediately clears your current route.

#### <span id="page-14-0"></span>**Distances and the route bar**

The distance ahead shown on the route bar depends on the length of your route, or the distance remaining on your route.

 For remaining distances longer than 31 miles (50 km), only the next 31 miles (50 km) is shown. The destination icon is not shown.

**Tip**: You can scroll the route bar to see your whole route.

- For remaining distances between 6 miles (10 km) and 31 miles (50 km), the complete distance is shown. The destination icon is shown fixed at the top of the route bar.
- For remaining distances of less than 6 miles (10 km) the complete distance is shown. The destination icon moves down toward the chevron symbol as you get closer to your destination.

The top half of the route bar shows twice the distance of the bottom half, as shown in the following examples:

- A remaining distance of 31 miles (50 km) on the route bar is split into 21 miles (34 km) at the top and 9 miles (16 km) on the bottom.
- A remaining distance of 6 miles (10 km) on the route bar is split into 4 miles (6.6 km) at the top and 2 miles (3.3 km) on the bottom.

The route bar is constantly updated as you drive.

#### <span id="page-14-1"></span>**The current location menu**

To open the current location menu, select the current location symbol or the speed panel in the guidance view.

You can then do any of the following:

- Report Safety Camera, or Report Risk Zone (only applicable for France).
- [Avoid Blocked Road.](#page-53-0)
- See your current location or your latitude/longitude if not on a named road.

#### <span id="page-14-2"></span>**Main menu buttons**

On the [map view](#page-9-1) or guidance view, select the menu button to open the Main Menu.

The following buttons are available in the Main Menu:

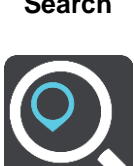

**Search** Select this button to search for an address, a Point of Interest, or a contact, then plan a route to that location.

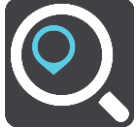

**Drive Home** Select this button to drive to your home location. If you have not set a Home location, an Add Home button is shown.

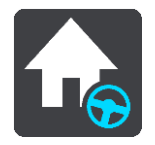

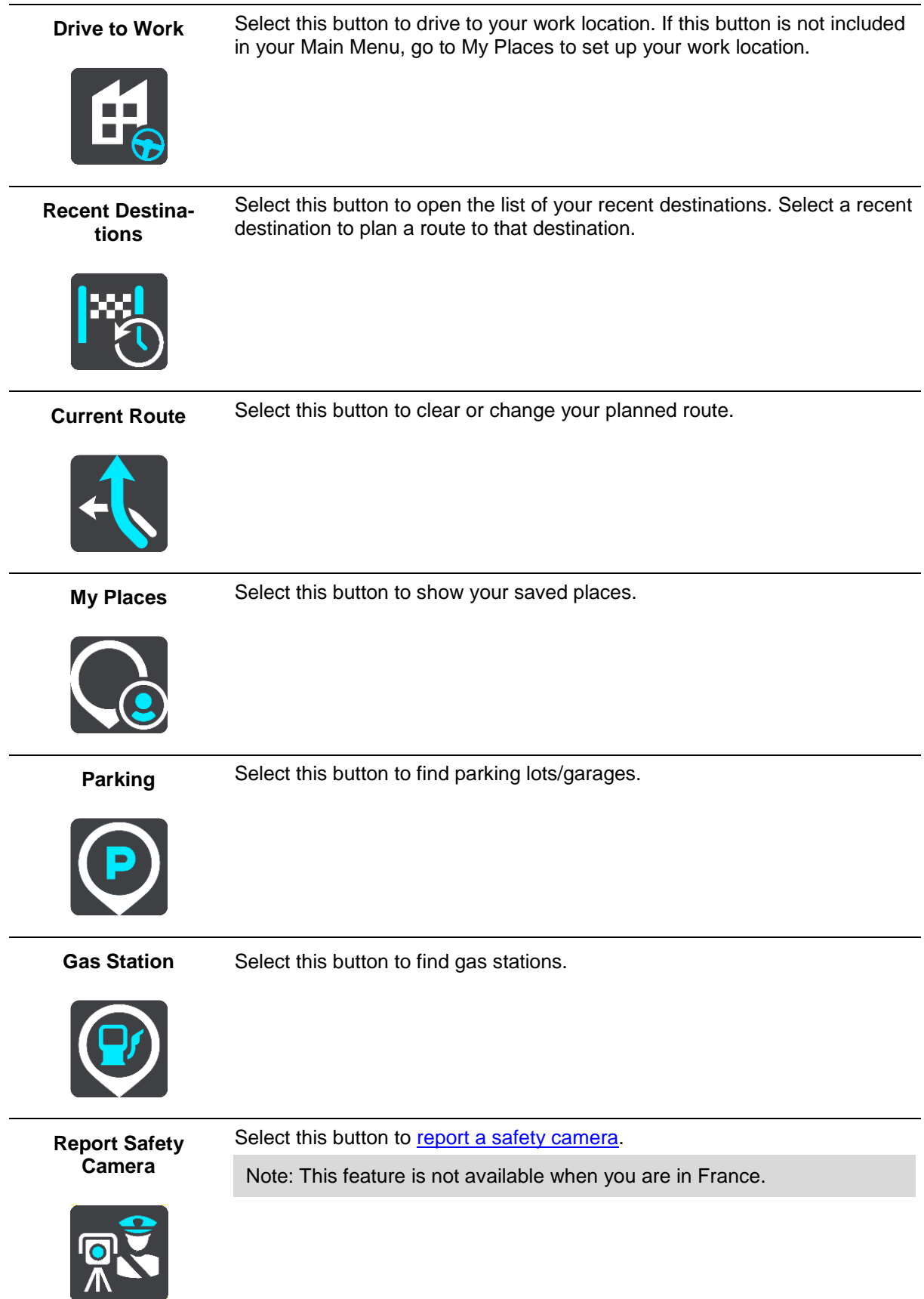

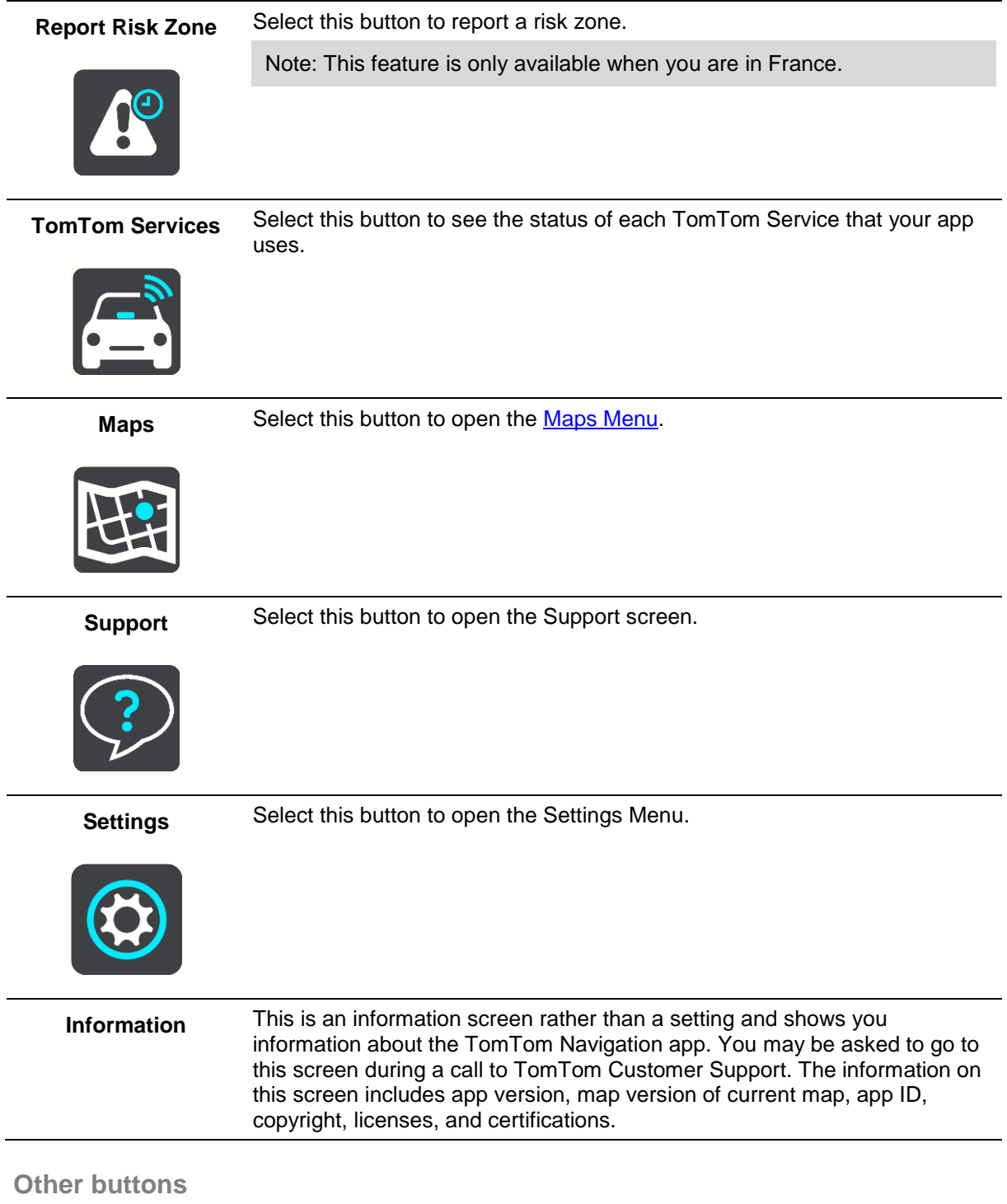

<span id="page-16-0"></span>On the map or guidance view, select the Main Menu button to open the Main Menu.

The following buttons are available in the Main Menu screen, in addition to the Main Menu buttons:

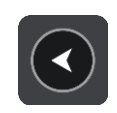

Select this button to return to the previous screen.

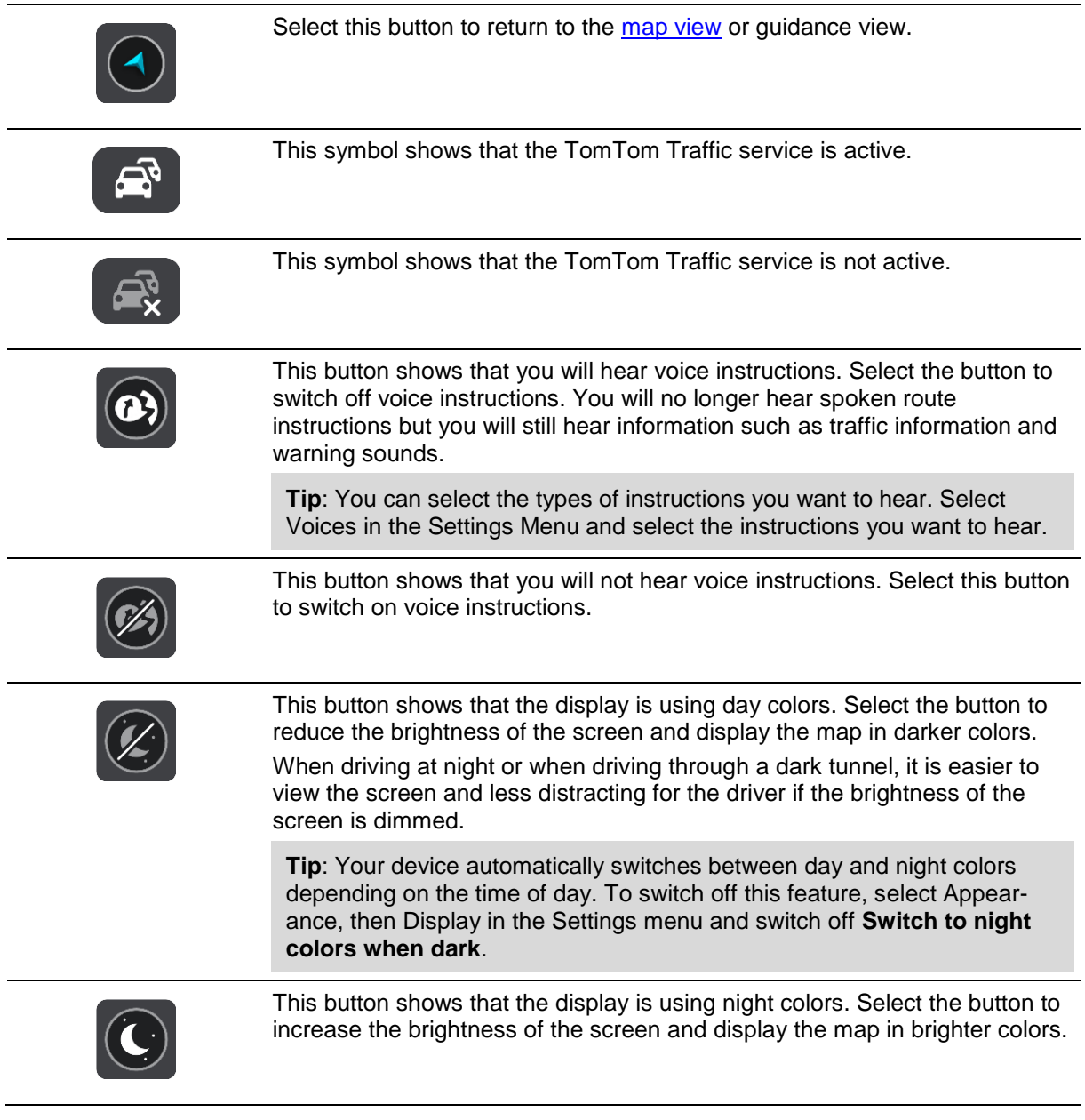

#### <span id="page-17-0"></span>**Volume control**

On the map or guidance view, select the Main Menu button to open the Main Menu.

Slide the volume control to change the volume of voice instructions and warnings. If the voice instructions are turned off, the volume control will still change the volume of the warnings.

#### **Important**:

For devices running on iOS 11 or earlier, the app volume control and the device volume control are linked to each other. Changing the app volume also changes the device volume and changing the device volume also changes the app volume.

For devices running on iOS 12 or later, the volume slider only controls the (relative) volume of the app (when compared to the device volume). It does not change the device volume.

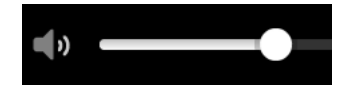

#### <span id="page-18-0"></span>**Using gestures**

You use gestures to control your app.

**Double tap** Touch one finger on the screen twice in rapid succession. Example of when to use this: Zooming in.

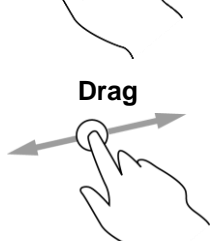

**Drag** Put one finger on the screen and move it across the screen. Example of when to use this: Scrolling a screen.

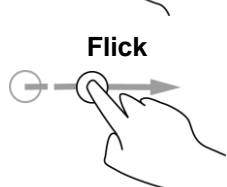

Flick Flick the tip of a single finger across the screen. Example of when to use this: Scrolling a big distance on the screen.

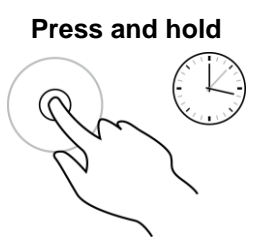

**Press and hold** Put one finger on the screen for more than one half second. Example of when to use this: Selecting a location on the map.

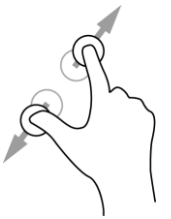

**Pinch to zoom** Touch the screen with your thumb and a finger. Move them apart to zoom in or move them together to zoom out.

Example of when to use this: Zooming in and out on the screen.

**Tap or select** Tap a single finger on the screen.

Example of when to use this: Selecting an item in a menu or opening an item.

#### <span id="page-18-1"></span>**Rotating your device**

You can use your device in a landscape or portrait position. You might find it easier to search for something with the device in the portrait position, then drive to your destination with the device in the landscape position.

When you turn your device to a portrait position, some parts of the screen appear in a different place. Here are some examples:

- The route bar stays on the right, but the arrival information panel is shown in a bar across the top of the screen.
- Only one column of search results is shown. Swipe left or right to see another column.

You can rotate your device at any time.

## <span id="page-19-0"></span>**Traffic**

#### <span id="page-19-1"></span>**About TomTom Traffic**

TomTom Traffic is a TomTom service providing real-time traffic information.

In combination with historical road usage data, TomTom Traffic helps you plan the optimum route to your destination taking into account the current local traffic conditions and the weather.

Your TomTom Go Navigation app regularly receives information about the changing traffic conditions. If traffic jams, heavy rain, snow or other incidents are found on your current route, your TomTom Go Navigation app will offer to re-plan your route to try and avoid any delays.

To get TomTom services on your TomTom Go Navigation app, your phone must have a mobile data connection.

**Important**: If you are outside of the area covered by your cellular data plan, you may be liable for extra roaming charges while using TomTom services.

**Note**: Some TomTom services might not be available in your current location.

#### <span id="page-19-2"></span>**Looking at traffic on the map**

Traffic incidents are shown on the map. If several traffic incidents overlap, the highest priority incident is shown. For example, a roadblock is higher priority than road work or a closed lane.

**Tip**: Select an incident on the map to see more detailed information.

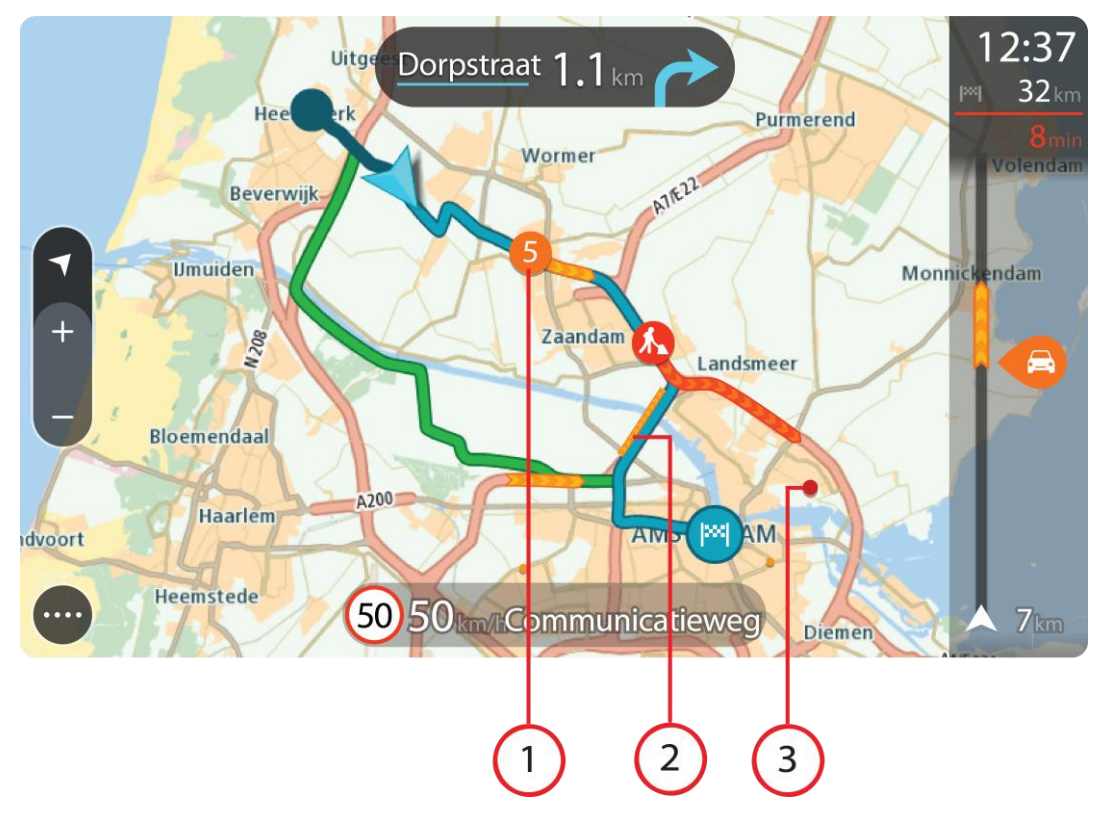

1. Traffic incident that affects your route in your direction of travel.

A symbol or number at the start of the incident shows the type of incident or the delay in minutes, for example 5 minutes.

The color of the incident indicates the speed of traffic relative to the maximum allowed speed at that location, with red being the slowest. The stripes on the traffic jam are also animated to show the speed of the traffic, where appropriate.

For a complete list of incident types, see Traffic incidents.

- 2. Traffic incident on your route but in the opposite direction of travel.
- 3. Traffic incidents on roads that are not visible at your current zoom level.

#### <span id="page-20-0"></span>**Looking at traffic on your route**

Information about traffic incidents on your route is shown in the route bar on the right-hand side of the map and guidance views.

The route bar tells you about traffic delays while you are driving, using symbols to show you where each traffic incident is located on your route. When using the map view, you can also select symbols on the map itself.

**Note:** If your TomTom Go Navigation app isn't receiving any traffic information, a symbol showing traffic with a cross appears underneath the arrival information panel.

**Note**: To make the route bar more readable some incidents may not be shown. These incidents will always be of minor importance and only cause short delays.

To get more information about an incident, select an incident in the route bar. The map opens zoomed in on the incident and an information panel opens showing detailed information about the traffic incident.

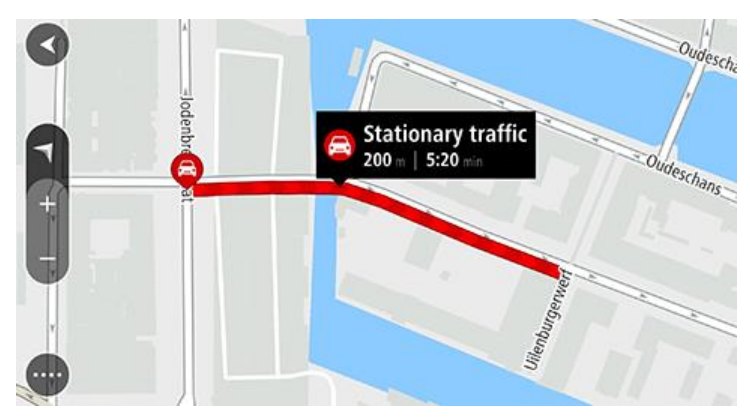

The information shown includes:

- The cause of the traffic incident for example accident, road works, lane closure, or weather.
- The severity of the incident slow traffic, traffic lining up or stopped traffic.
- The delay time.
- The length of the incident.

For a complete list of incident types, see Traffic incidents.

Select the back button to go back to the guidance view.

#### <span id="page-20-1"></span>**Traffic incidents**

The following traffic incident symbols are used in the map view and in the route bar to show the cause of a traffic jam:

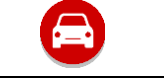

**Traffic** 

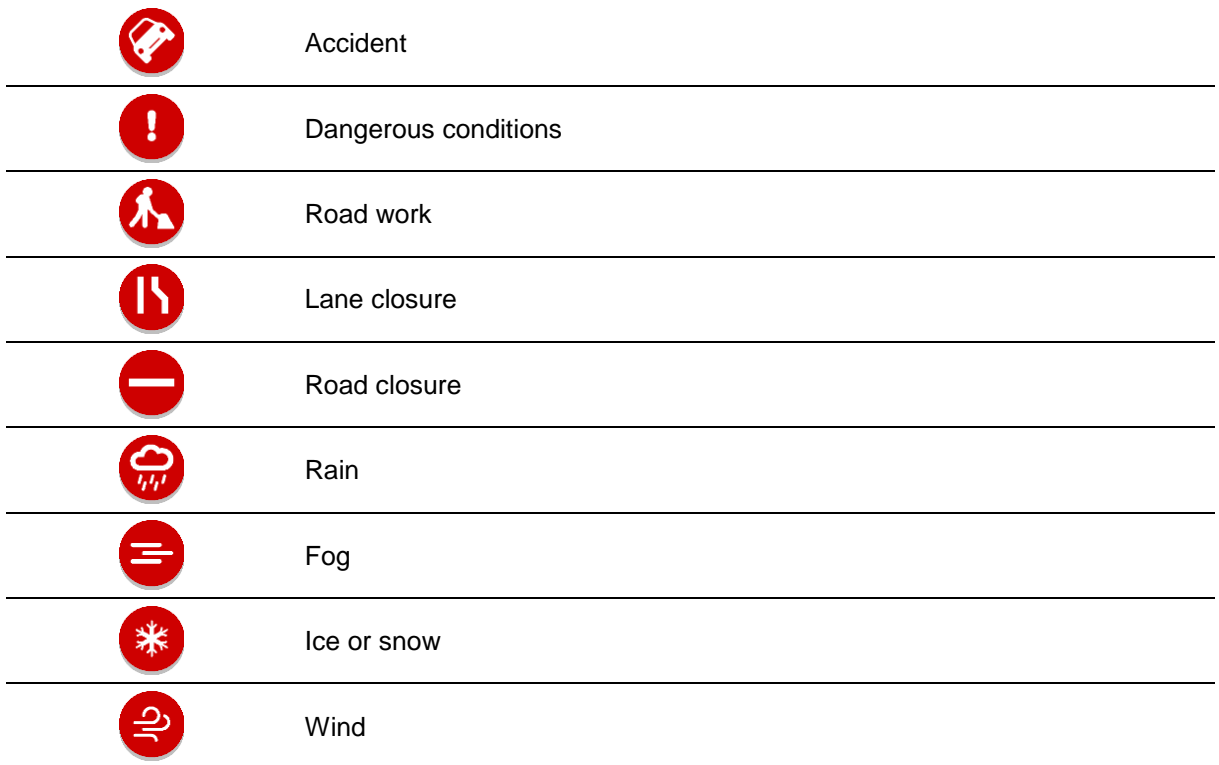

The symbol or number at the start of the incident shows the type of incident or the delay in minutes, for example 4 minutes.

The color of the incident indicates the speed of traffic relative to the maximum allowed speed at that location, with red being the slowest. The stripes on the traffic jam are also animated to show the speed of the traffic, where appropriate.

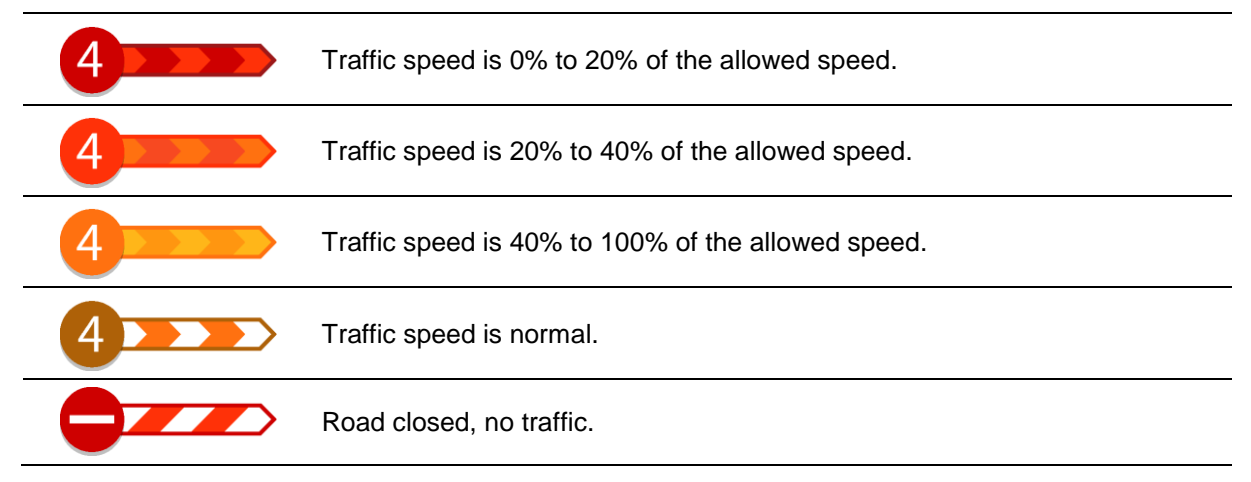

#### <span id="page-21-0"></span>**Approaching a traffic jam warning**

A warning is given as you approach a traffic jam. You are warned in several ways:

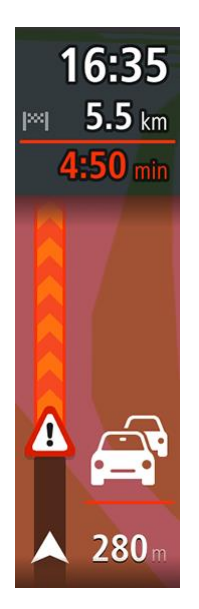

- A warning symbol is shown in the [route bar.](#page-13-0)
- The route bar zooms in to the start of the traffic jam.
- Your distance to the start of the traffic jam is shown in the route bar.
- The color of the road on the route bar changes to orange or red, depending on the severity of the traffic jam.
- The background color of the route bar background changes to red if you are driving too fast toward the traffic jam.
- You hear a warning sound.

To change the way you are warned, select **Sounds & Warnings** in the Settings menu.

#### <span id="page-22-0"></span>**Avoiding a traffic jam on your route**

You can avoid a traffic jam that is on your route.

**Note**: Sometimes the quickest route is still the route that has the traffic jam. **Note**: It may not be possible to find an alternative route around the traffic jam if none exists.

#### **Avoiding a traffic jam using the route bar**

- 1. In the route bar, select the symbol for the traffic jam you want to avoid. The traffic jam is shown on the map.
- 2. Select **Avoid**.

A new route is found that avoids the traffic jam.

#### **Avoiding a traffic jam using the map**

- 1. On the map view, zoom in and select the traffic jam that is on your route. The traffic jam with an information panel is shown on the map.
- 2. Select the pop-up menu button.

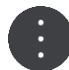

3. Select **Avoid**.

A new route is found that avoids the traffic jam.

#### <span id="page-22-1"></span>**Selecting a faster route**

When a faster route is found, you are asked if you want to take the faster route.

**Tip**: To take faster routes automatically, select **Always take the fastest route** in the **Route Planning** menu in Settings.

<span id="page-22-2"></span>**Moving Lane Guidance**

**Note**: Lane guidance is not available for all intersections or in all countries.

Moving Lane Guidance helps you prepare for highway exits and junctions by showing the correct driving lane for your planned route.

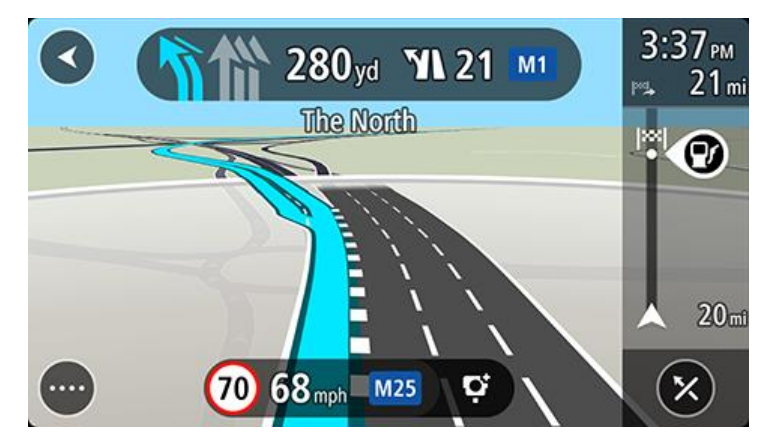

As you approach an exit or junction, the lane you need is shown on the screen.

**Tip**: To close the lane image, select anywhere on the screen.

You can also switch off lane guidance. Go to **Appearance** in Settings to change the **Highway exit previews** setting.

#### <span id="page-23-0"></span>**Time-dependent speed limits**

Some speed limits change depending on the time of day. For example, you may see the speed limit near schools decrease to 40 km/h or 25 mph in the morning between 8:00am and 9:00am and in the afternoon between 3:00pm and 4:00pm. When known, the speed limit shown in the speed panel changes to show these variable speed limits.

Some speed limits change depending on driving conditions. For example, the speed limit will decrease if there is heavy traffic, or the weather conditions are bad. These variable speed limits are not shown in the speed panel. The speed shown in the speed panel is the maximum speed limit allowed in good driving conditions.

**Important**: The speed limit shown in the speed panel is only an indication. You must always obey the actual speed limit for the road you are on and the conditions you are driving in.

## <span id="page-24-0"></span>**TomTom MyDrive**

#### <span id="page-24-1"></span>**About TomTom MyDrive**

TomTom MyDrive is the easy way to save your personal navigation information. MyDrive synchronizes your TomTom Go Navigation using your TomTom account. You can use MyDrive on a computer by visiting [mydrive.tomtom.com.](http://mydrive.tomtom.com/)

Use TomTom MyDrive in a web browser to find locations on your computer, then add them to your My Places list. These locations are then synchronized with your TomTom Navigation app so that you can access them while on the go.

To activate MyDrive on your TomTom Go Navigation, you must be connected to TomTom services.

#### <span id="page-24-2"></span>**Logging into MyDrive**

You must log into MyDrive to sync to your TomTom account. When you log in to your account in the TomTom Go Navigation app or in a web browser, syncing with your TomTom account happens automatically.

#### **Logging in to MyDrive on your TomTom Go Navigation app**

- 1. In the Main Menu, select **TomTom Services**.
- 2. Select **MyDrive**.
- 3. Select **Create Account** to make a new TomTom account or select **Log In** to use your existing TomTom account.
- 4. Enter the email address and password you use for your TomTom account.
- 5. Select **Log In**.

Your TomTom Go Navigation app connects to your TomTom account.

6. Return to the map view.

Your TomTom Go Navigation app automatically saves your personal navigation information to your TomTom account.

#### **Logging in to MyDrive using a web browser**

In a web browser, search for TomTom MyDrive or visit [mydrive.tomtom.com](http://mydrive.tomtom.com/) and log in using your TomTom account email address and password. When you are logged in, you can see your personal navigation information from your TomTom Go Navigation app, and you can create Places to sync with your TomTom Go Navigation app.

#### <span id="page-24-3"></span>**Finding and syncing locations using MyDrive**

When you are logged in to TomTom MyDrive, you can find locations in MyDrive and sync them with your TomTom Go Navigation app My Places locations.

- 1. In a web browser, log into your TomTom account.
- 2. On the map, select a location.
- 3. Click on the location, then open the pop-up menu and select **Add to My Places**. The location is shown in the **Favorites** list in the MyDrive **My Places** menu.
- 4. Log in to MyDrive in your TomTom Go Navigation app.

Your TomTom Go Navigation app syncs with your TomTom account and receives the new **Favorites** location. The location is stored in My Places.

#### <span id="page-25-0"></span>**Syncing My Places locations with MyDrive**

When you are logged in to MyDrive in your TomTom Go Navigation app, the locations you have added to My Places are automatically synced with your TomTom account. You can see your My Places locations when you are logged into MyDrive in a web browser.

#### <span id="page-25-1"></span>**Saving and restoring your personal navigation information**

When you are logged in to MyDrive in your TomTom Go Navigation app, your personal navigation information is continuously and automatically saved to your TomTom account.

If you reset your TomTom Go Navigation app, or log in to MyDrive on a different device, your saved personal navigation information is restored on the new device.

## <span id="page-26-0"></span>**Using search**

#### <span id="page-26-1"></span>**About search**

You use search to find a wide range of places and then navigate to them. These places are found either from the information currently stored in your app or, if your device is connected to the internet, from the online data available.

You can search for the following:

- A specific address, for example, 123 Oxford Street, London.
- A partial address, for example, Oxford St Lon.
- A type of place, for example, gas station or restaurant.
- A place by name, for example, Starbucks.
- A postal code, for example, W1D 1LL for Oxford Street, London.
- A city to navigate to a city center, for example, London.
- A Point of Interest (POI) near your current location, for example, restaurant near me.
- A contact in your smartphone contacts app.
- **EXEC** Latitude and longitude coordinates, for example, N 40°43′53″ W 73°59′49″.

#### <span id="page-26-2"></span>**Starting a search**

**Important**: In the interest of safety and to avoid distractions while you are driving, you should always plan a route before you start driving.

You can start a search by either tapping the search bar at the top of the map view or by selecting **Search** from the main menu.

To find a specific Point of Interest (POI), do the following:

1. Tap the search bar at the top of the map or select **Search** from the main menu.

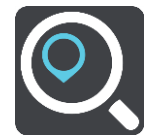

The search screen opens with the keyboard showing.

2. Use the keyboard to enter the name of the place you want to plan a route to, or select one of the popular POI categories to immediately see a list of these locations in your area.

**Tip**: If you [press and hold](#page-18-0) a letter key on the keyboard, you get access to extra characters if they are available. For example, press and hold the letter "e" to access characters 3 e è é ê ë and more.

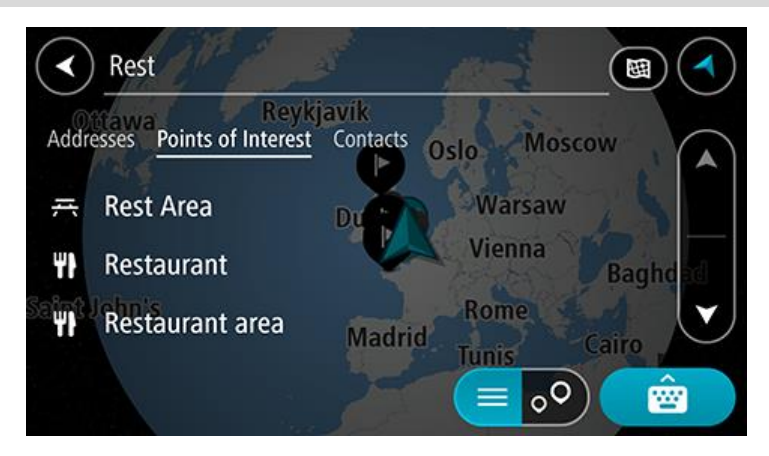

You can search for a POI type, such as a restaurant or tourist attraction. Alternatively, you can search for a specific POI, for example "Rosie's Pizzeria".

**Note**: When searching, the whole map is searched. If you want to change how the search is done, select the search type button and then select a search option.

3. As you type, suggestions based on what you have entered are shown. You can continue typing or select a suggestion.

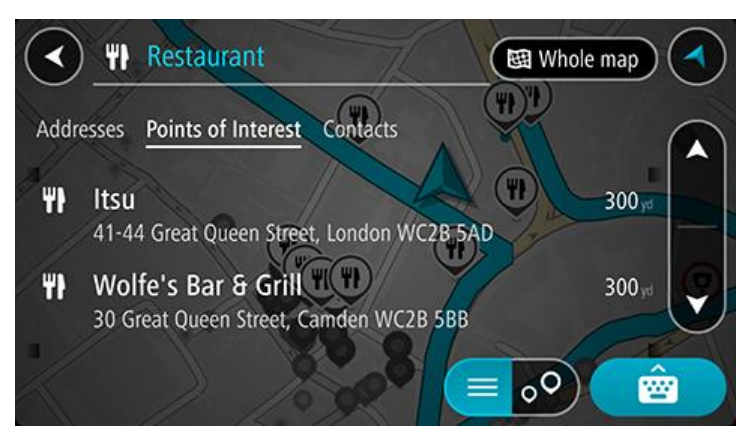

**Tip**: To see more results, hide the keyboard or scroll down the results list. **Tip**: You can switch between seeing the results on the map or in a list by selecting the list/map button:

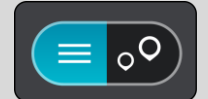

4. Select a POI type or an individual POI. If you selected a POI type, select a POI.

The location is shown on the map.

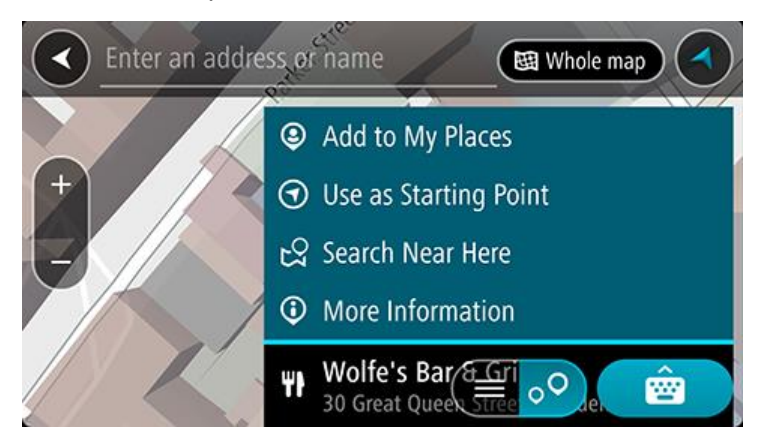

#### <span id="page-28-0"></span>**Entering search terms**

Select **Search** in the Main menu to start searching for addresses, POIs, or contacts. The search screen opens showing the device keyboard and the following buttons:

**Tip**: Hide the device keyboard to show the whole search screen.

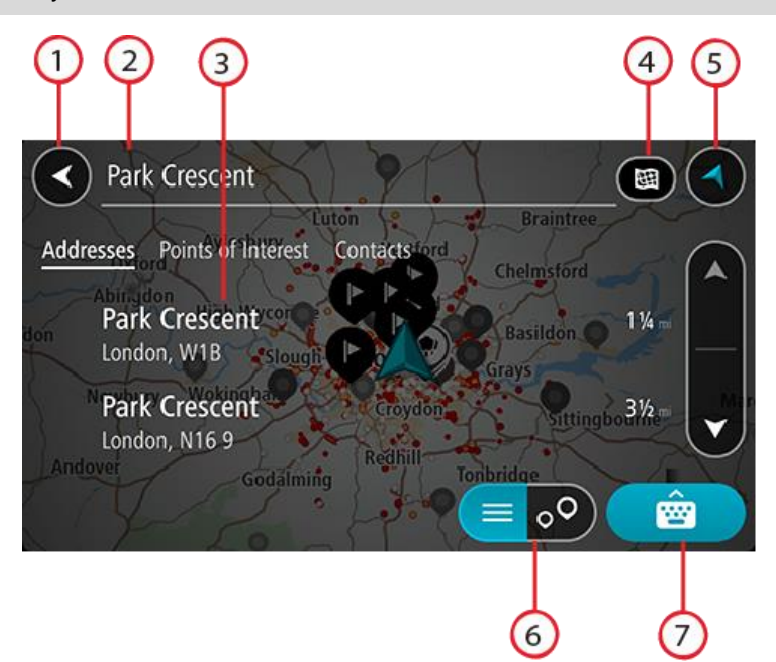

#### 1. **Back button**

Select this button to go back to the previous screen.

#### 2. **Search input box**

Enter your search term here. As you type, matching results are shown.

Tip: If you [press and hold](#page-18-0) a letter key on the keyboard, you get access to extra characters if they are available. For example, press and hold the letter "e" to access characters 3 e è é ê ë and more.

**Tip**: To edit, select a word you have already typed to place the cursor. You can then insert or delete characters.

#### 3. **Search results list**

Tap the result column labels or swipe the screen left or right to show the search results in other columns.

#### 4. **Type of search button**

By default, the whole of the current map is searched. Once you have used search, the last search type you selected is used. Select this button to change the type of search to any of the following:

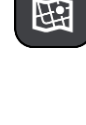

#### **Whole map**

Select this option to search the whole of your current map with no limit to the search radius. Your current location is the center of the search. The results are ranked by exact match.

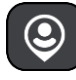

#### **Near me**

Select this option to search with your current GPS location as the search center. The results are ranked by distance.

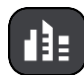

#### **In town or city**

Select this option to use a town or city as the center for your search. You need to enter the town or city name using the keyboard. When you have selected the town or city from the results list, you can search for an address or POI in that city.

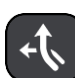

#### **Along route**

When a route has been planned, you can select this option to search along your route for a specific type of location, for example, gas stations. When prompted, enter the type of location and then select it in the right-hand column to carry out the search.

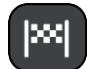

#### **Near destination**

When a route has been planned, you can select this option to use your destination as the center for your search.

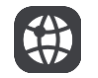

#### **Latitude Longitude**

Select this option to enter a pair of latitude longitude coordinates.

5. **View button**

Select this button to return to the [map view](#page-9-1) or guidance view.

6. **List/map button**

Select this button to switch between showing the results in a list or showing the results on the map.

7. **Show/hide keyboard button**

Select this button to show the keyboard.

**Tip**: To cancel a search, select the map/guidance **View button** in the top right-hand corner of the screen.

#### <span id="page-29-0"></span>**Working with search results**

Your search results are shown in the columns **Addresses**, **Points of Interest** and **Contacts**. Select a column or swipe left or right to show the column.

Address and city matches are shown in the **Addresses** column, and POIs, types of POIs and Places are shown in the **Points of Interest** column. The **Contacts** column shows contacts that are in your phone's Contacts app.

**Tip**: To see more results, hide the keyboard or scroll down the results list.

**Tip**: You can switch between seeing the results on the map or in a list by selecting the list/map button:

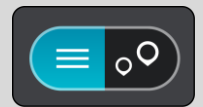

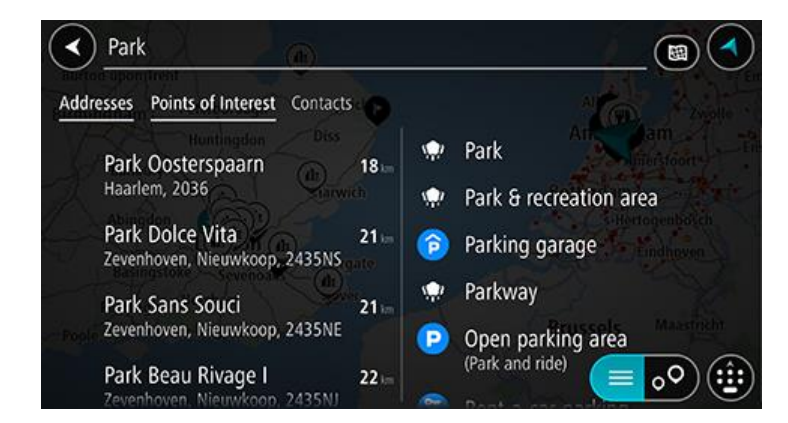

When you select an address from the list of search results, you can choose to show it on the map, add a crossroad or plan a route to that chosen location. To get an exact address you can add the house number.

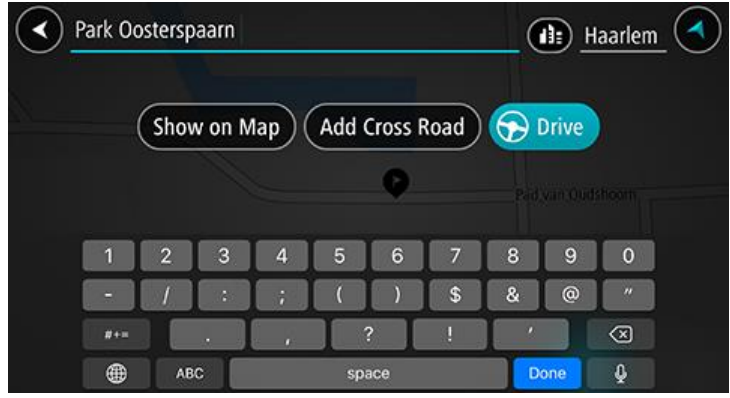

If you show the result on the map, you can use the pop-up menu to add the location to My Places.

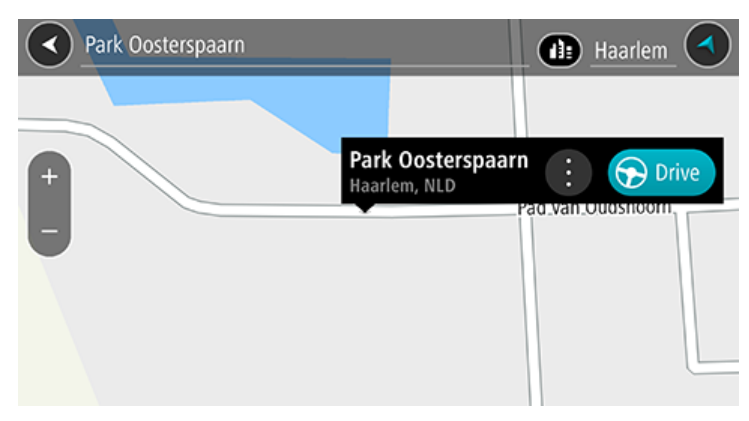

**Note**: The best search results are shown on the map. When you zoom in, the lower ranked search results are gradually shown.

#### <span id="page-31-0"></span>**About postal codes**

When searching using a postal code, your results depend on the type of postal code used in the country that you are searching in.

The following types of postal codes are used:

- Postal codes that navigate you to a street or part of a street.
- Postal codes that navigate you to an area comprising, for example, a single town, several towns in a rural area, or a district in a large city.

#### **Postal codes for streets**

Countries such as the Netherlands and the United Kingdom use this type of postal code. When you search using this type of postal code, enter the postal code, then leave a space and then optionally enter the house number. For example, "SS15 5UR 27". Your device then plans a route to a specific house or building on a specific street.

#### **Postal codes for areas**

Countries such as Germany, France, and Belgium use this type of postal code. If you search using a postal code for an area, your results include all the streets in a city district, the whole town, or the villages within that postal code.

When using quick search, you may get results from multiple countries if you enter a postal code for an area.

**Note**: If you search using a postal code for an area, you will not get a specific address in your results.

This type of postal code is still very useful in reducing the number of search results. For example, a search for Neustadt in Germany returns a long list of possible results. Adding a space followed by the postal code for an area narrows the results down to the Neustadt that you are looking for.

As another example, if you want to search in a city, enter a postal code for an area and select the city center you're searching for from the results.

#### <span id="page-31-1"></span>**List of POI type icons**

#### **Legal and financial services**

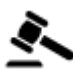

Court house **ATM** Court house

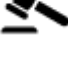

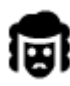

Legal - Attorneys **Bank** 

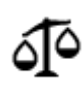

Legal - other services

**Food services**

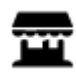

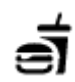

Convenience store **Fast food restaurant** 

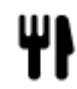

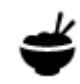

Restaurant **Chinese restaurant** 

#### **Accommodation**

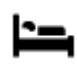

Hotel or motel Luxury hotel

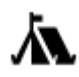

Campground **Example 20** Economy chain hotel

#### **Emergency services**

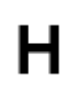

Hospital or clinic Dentist

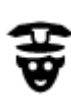

Police station Veterinarian

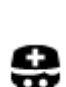

**Car-related services**

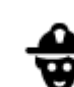

Doctor **Fire station** 

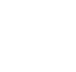

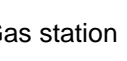

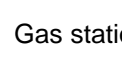

point(s)

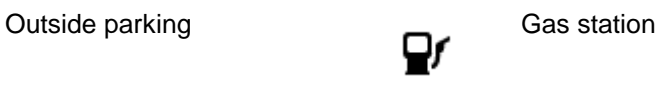

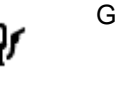

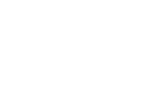

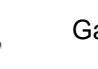

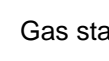

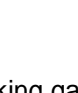

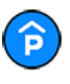

p

Parking garage Car wash

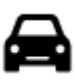

Car dealer Vehicle inspection center

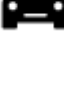

ក្ន

Rental car facility **Electric/hybrid car charging** 

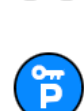

Rental car parking Car repair facility

**Other services**

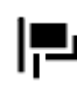

Embassy **Pet services** 

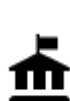

Government office Telecommunication

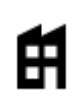

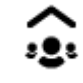

Company Community service

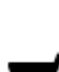

画

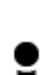

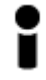

Tourist information office Shop<br>
Shop

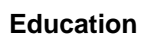

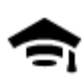

College or university **Aa** School

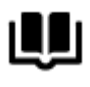

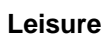

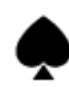

Casino Winery

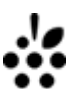

ΨĴ

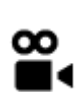

Movie Theater **Company** Zoo

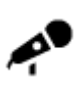

Concert hall **Amusement park** 

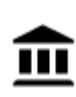

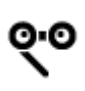

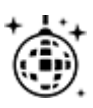

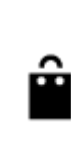

Post office **Pharmacy** 

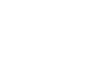

Shopping center Beauty services

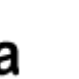

Library Convention center

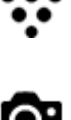

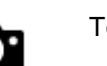

Theater Tourist attraction

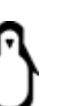

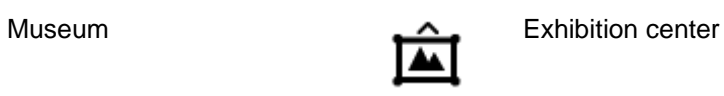

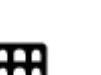

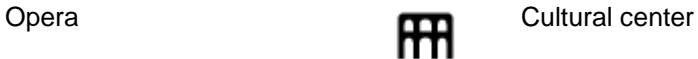

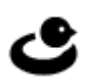

Nightlife Leisure center

Children's Farm

**Sport**

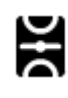

Sports Park Swimming pool

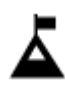

Mountain peak Water sports

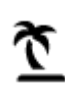

Beach **CO** Tennis court

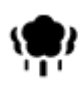

Park or recreation area **ICE** Ice skating rink

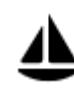

Yacht basin or marina **Sports** Center

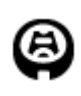

**Religion**

**Travel**

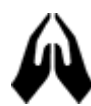

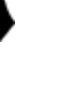

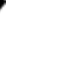

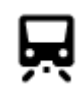

Railroad station Mountain pass

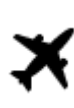

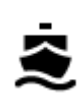

Ferry terminal Postal code<br> **AB1** 

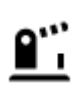

Border crossing **AN Residential area** 

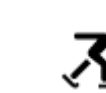

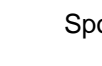

Stadium Golf course<br> **Colf course** 

Church **Place of worship** 

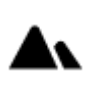

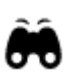

Airport **Scenic or panoramic view** 

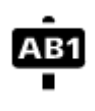

**Note**: Not used in all countries.

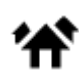

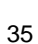

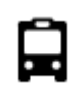

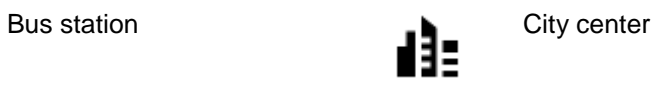

stations

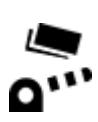

Toll plaza Electric/hybrid car charging

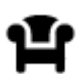

Rest area Truck stop
## **Planning a route using search**

#### **Planning a route to an address using search**

**Important**: In the interest of safety and to avoid distractions while you are driving, you should always plan a route before you start driving.

To plan a route to an address using search, do the following:

- 1. Tap the search bar at the top of the map, or select **Search** from the main menu.
- 2. Use the keyboard to enter the address that you want to plan a route to.

**Tip**: If you [press and hold](#page-18-0) a letter key on the keyboard, you get access to extra characters if they are available. For example, press and hold the letter "e" to access characters 3 e è é ê ë and more.

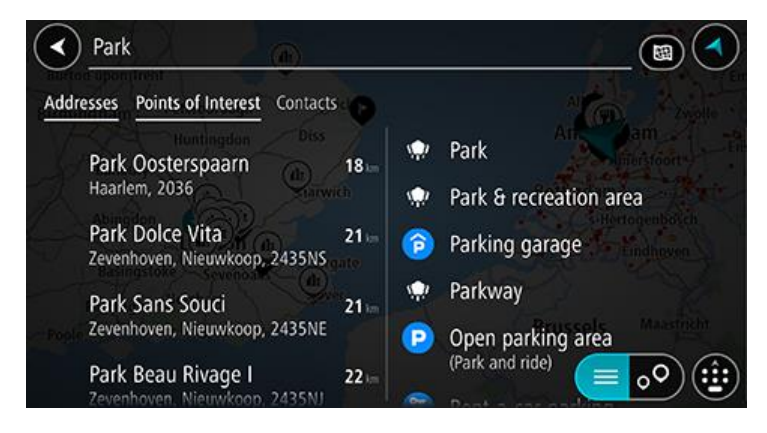

You can search for an address, town, city, or postal code.

**Tip**: To search for a specific street in the United Kingdom or the Netherlands, type in a postal code, then leave a space and then type in the house number. For example, **1017CT 35**. For other countries, postal codes are area-based and will give you a list of matching cities, towns, and streets in your search results.

**Note**: When searching, the whole map is searched. If you want to change how the search is done, select the button to the right of the search box. You can then change where the search is done, for example, to being along the route or in a city.

3. As you type the address, suggestions based on what you have entered are shown. You can continue typing or select a suggestion.

**Tip**: To see more results, hide the keyboard or scroll down the results list.

**Tip**: You can switch between seeing the results on the map or in a list by selecting the list/map button:

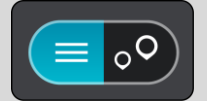

4. Select an address suggestion.

5. Enter the house number if you have one and haven't entered it already.

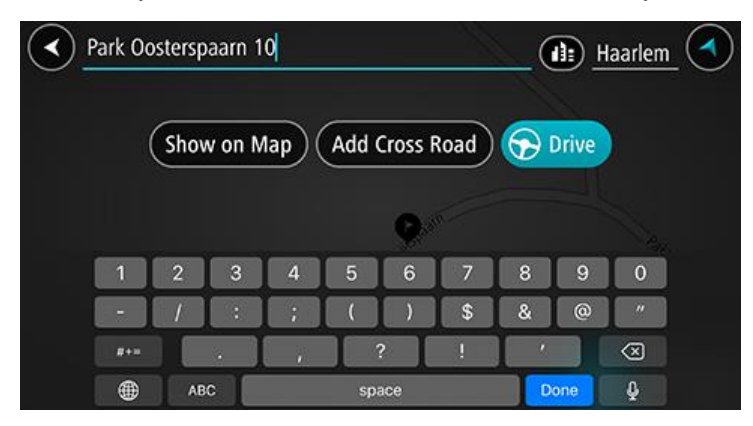

**Tip**: If you enter a house number that is not found, then the number appears red. The nearest house number that is found is shown in the Drive button. You can enter a new house number, you can select **Drive** to drive to the nearest house number.

6. To plan a route to this destination, select **Drive**.

A route is planned and then guidance to your destination begins. As soon as you start driving, the guidance view is shown automatically.

**Tip**: If your destination is in a different time zone, you see a plus (+) or a minus (-) sign and the time difference in hours and half hours in the [arrival information panel.](#page-9-0) The estimated time of arrival is the local time at your destination.

**Tip**: You can add a stop to a route that you have already planned.

#### **Planning a route to a city center**

**Important**: In the interest of safety and to avoid distractions while you are driving, you should always plan a route before you start driving.

To plan a route to a city center using search, do the following:

- 1. Tap the search bar at the top of the map, or select **Search** from the main menu.
- 2. Use the keyboard to enter the name of the city or town you want to plan a route to.

**Tip**: To search for a specific city you can use the city's postal code or the country. For example, searching for New York will return many results. If you search for New York 10001 or New York, NY then that city will be at the top of the results. You can then search in the city.

**Tip**: When searching, the whole map is searched. If you want to change how the search is done, select the search type button, then select a search option.

3. As you type, suggestions based on what you have entered are shown. You can continue typing or select a suggestion.

**Tip**: To see more results, hide the keyboard or scroll down the results list.

**Tip**: You can switch between seeing the results on the map or in a list by selecting the list/map button:

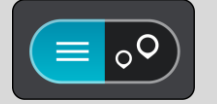

4. Select the city.

The city name is shown in the right side of the search input box.

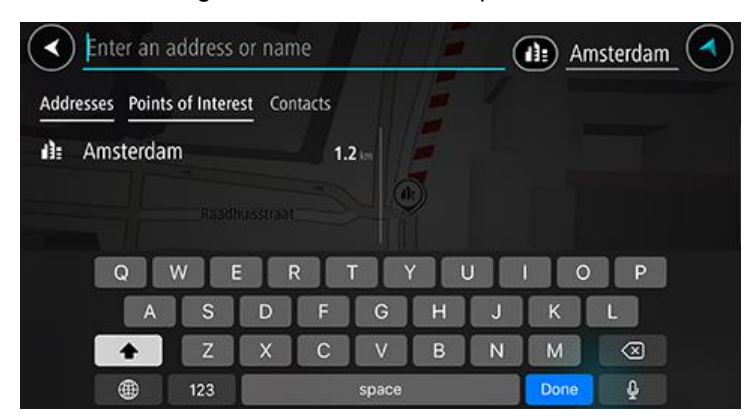

5. Select the downtown area.

The downtown area is shown on the map.

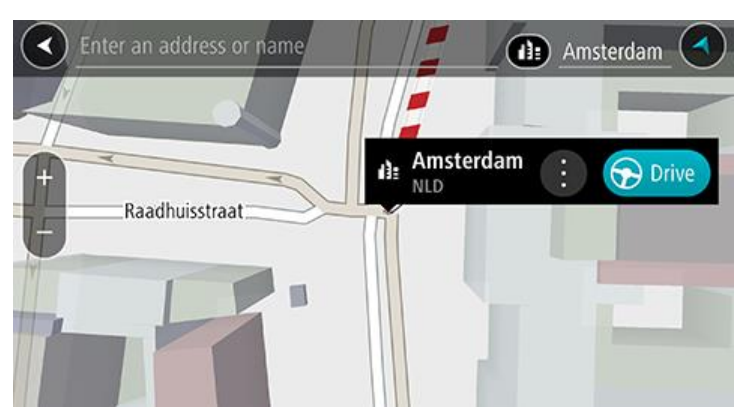

6. To plan a route to this destination, select **Drive**.

A route is planned and then guidance to your destination begins. As soon as you start driving, the guidance view is shown automatically.

**Tip**: If your destination is in a different time zone, you see a plus (+) or a minus (-) sign and the time difference in hours and half hours in the [arrival information panel.](#page-9-0) The estimated time of arrival is the local time at your destination.

**Tip**: You can add a stop to a route that you have already planned.

#### **Planning a route to a POI using search**

**Important**: In the interest of safety and to avoid distractions while you are driving, you should always plan a route before you start driving.

To plan a route to a POI type or a specific POI using search, do the following:

- 1. Tap the search bar at the top of the map, or select **Search** from the main menu.
- 2. Use the keyboard to enter the name of the place you want to plan a route to or select one of the popular POI categories to immediately see a list of these locations in your area.

**Tip**: If you [press and hold](#page-18-0) a letter key on the keyboard, you get access to extra characters if they are available. For example, press and hold the letter "e" to access characters 3 e è é ê ë and more.

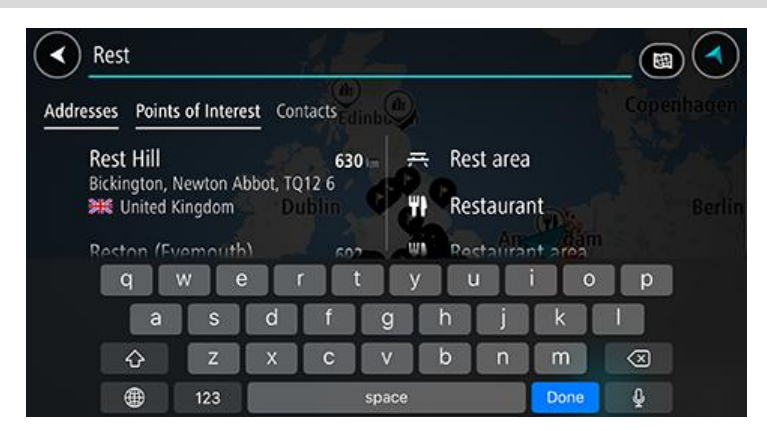

You can search for a POI category, such as a restaurant or tourist attraction. Alternatively, you can search for a specific POI, for example "Rosie's Pizzeria".

**Note**: When searching, the whole map is searched. If you want to change how the search is done, select the search type button and then select a search option.

3. As you type, suggestions based on what you have entered are shown. You can continue typing or select a suggestion.

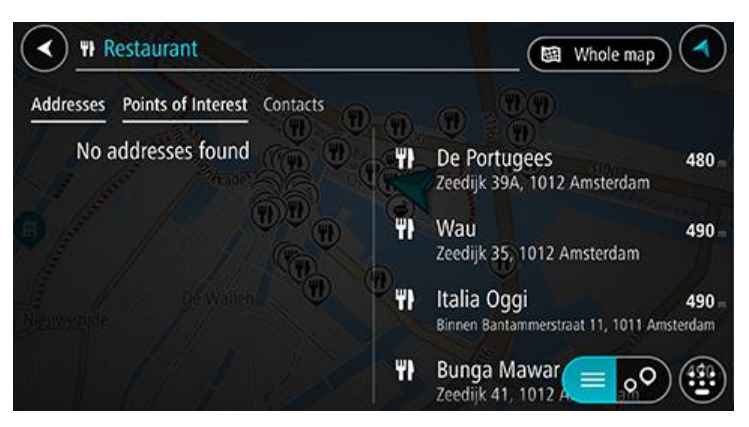

**Tip**: To see more results, hide the keyboard or scroll down the results list.

**Tip**: You can switch between seeing the results on the map or in a list by selecting the list/map button:

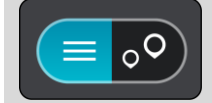

4. Select a POI category or an individual POI. If you selected a POI category, select a POI.

The location is shown on the map.

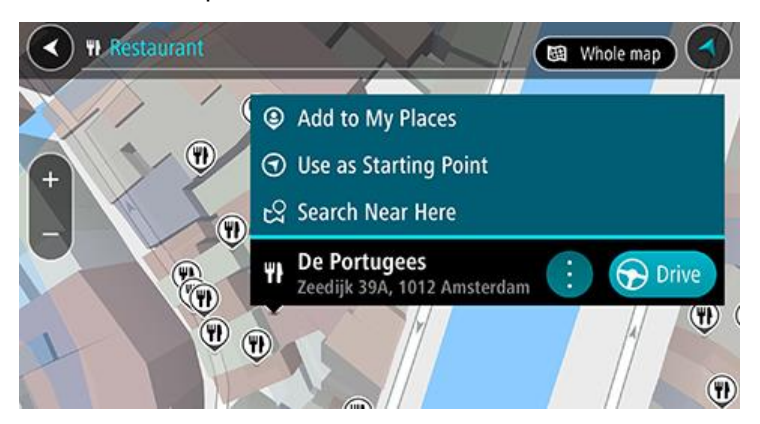

5. To plan a route to this destination, select **Drive**.

A route is planned and then guidance to your destination begins. As soon as you start driving, the guidance view is shown automatically.

**Tip**: If your destination is in a different time zone, you see a plus (+) or a minus (-) sign and the time difference in hours and half hours in the [arrival information panel.](#page-9-0) The estimated time of arrival is the local time at your destination.

**Tip**: You can add a stop to a route that you have already planned.

## **Planning a route to a contact using search**

**Important**: In the interest of safety and to avoid distractions while you are driving, you should always plan a route before you start driving.

**Note**: When you use TomTom Go Navigation app for the first time, there may be a short delay while the app finds all your contacts that have full addresses. The time taken depends on the number of contacts in your contacts app.

**Note**: You can only plan a route to a contact that has a full address which can be found on the map area installed on your device. The address must have a house number, a street and a city.

To plan a route to a contact in your smartphone's contacts app, do the following:

- 1. Tap the search bar at the top of the map, or select **Search** from the main menu.
- 2. Select the **Contacts** column.
- 3. Use the keyboard to enter the name of the contact you want to plan a route to. As you type, suggestions based on what you have entered are shown. You can continue typing or select a suggestion.

**Tip**: If you [press and hold](#page-18-0) a letter key on the keyboard, you get access to extra characters if they are available. For example, press and hold the letter "e" to access characters 3 e è é ê ë and more.

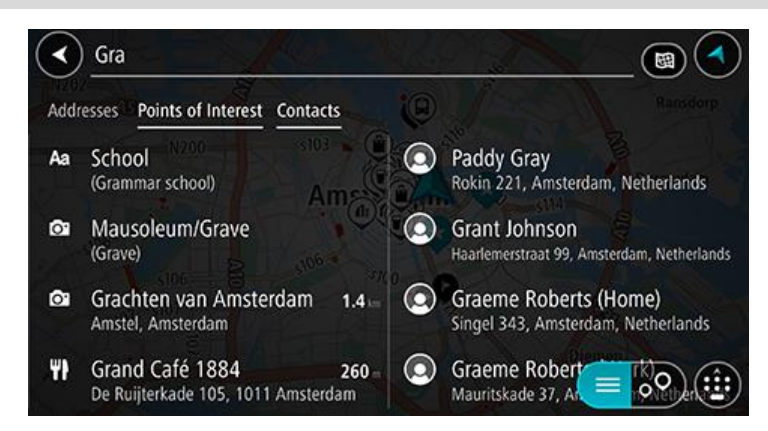

**Tip**: To see more results, hide the keyboard or scroll down the results list.

**Tip**: You can switch between seeing the results on the map or in a list by selecting the list/map button:

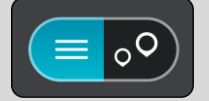

4. Select the contact you want. Your contact is shown on the map.

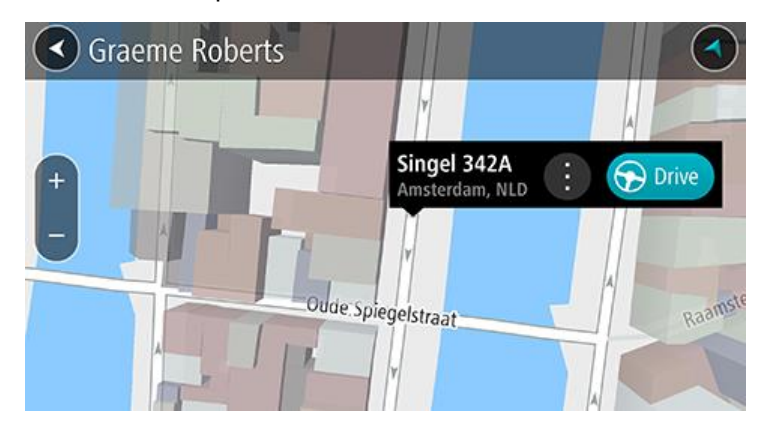

**Note**: If your contact has multiple addresses, all the locations are shown on the map. Select a location to show the address

5. To plan a route to this destination, select **Drive**.

A route is planned and then guidance to your destination begins. As soon as you start driving, the guidance view is shown automatically.

**Tip**: If your destination is in a different time zone, you see a plus (+) or a minus (-) sign and the time difference in hours and half hours in the [arrival information panel.](#page-9-0) The estimated time of arrival is the local time at your destination.

**Tip**: You can add a stop to a route that you have already planned.

## **Planning a route using the map**

**Important**: In the interest of safety and to avoid distractions while you are driving, you should always plan a route before you start driving.

To plan a route using the map, do the following:

1. [Move the map](#page-18-0) and zoom in until you can see the destination that you want to navigate to.

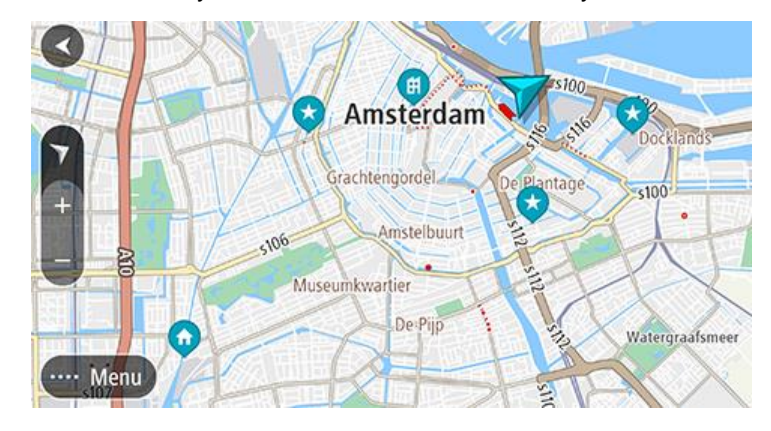

**Tip**: You can also select a map symbol to open the pop-up menu, then select the **Drive** button to plan a route to that location.

2. When you have found your destination on the map, select it by pressing and holding the screen for about one second.

A pop-up menu shows the nearest address.

3. To plan a route to this destination, select **Drive**.

A route is planned and then guidance to your destination begins. As soon as you start driving, the guidance view is shown automatically.

**Tip**: You can use the location you selected in other ways, such as adding it to My Places, by selecting the pop-up menu button.

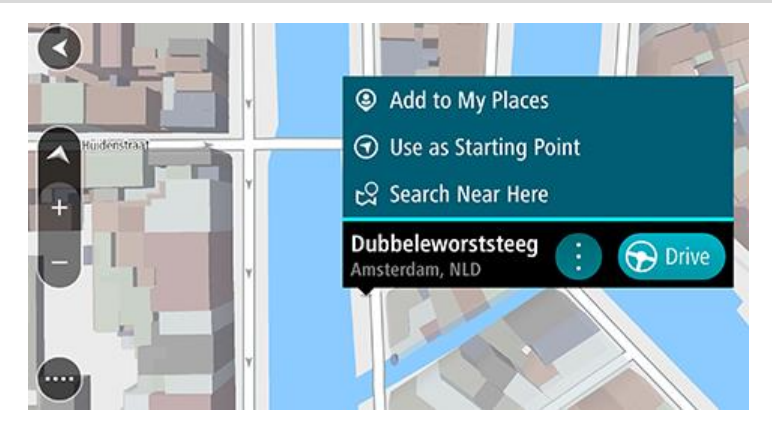

**Tip**: If your destination is in a different time zone, you see a plus (+) or a minus (-) sign and the time difference in hours and half hours in the [arrival information panel.](#page-9-0) The estimated time of arrival is the local time at your destination.

**Tip**: You can add a stop to a route that you have already planned.

#### **Planning a route using My Places**

To navigate to one of My Places from your current location, do the following:

1. Select **My Places** from the main menu.

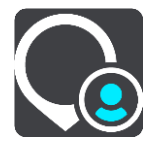

A list of all your Places opens.

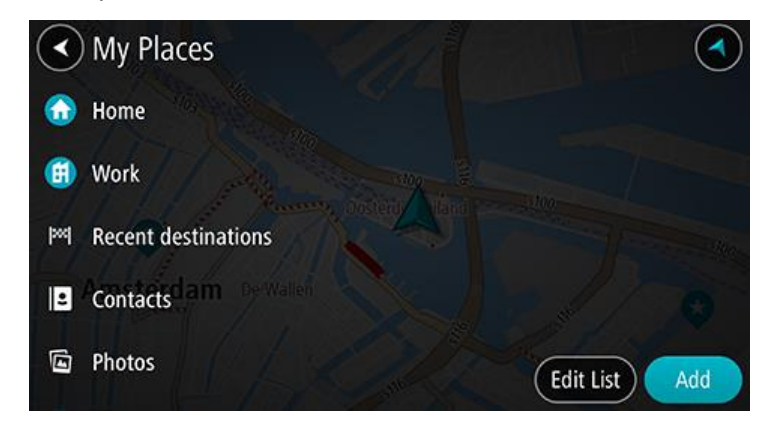

2. Select the Place you want to navigate to. Your chosen Place is shown on the map with a pop-up menu.

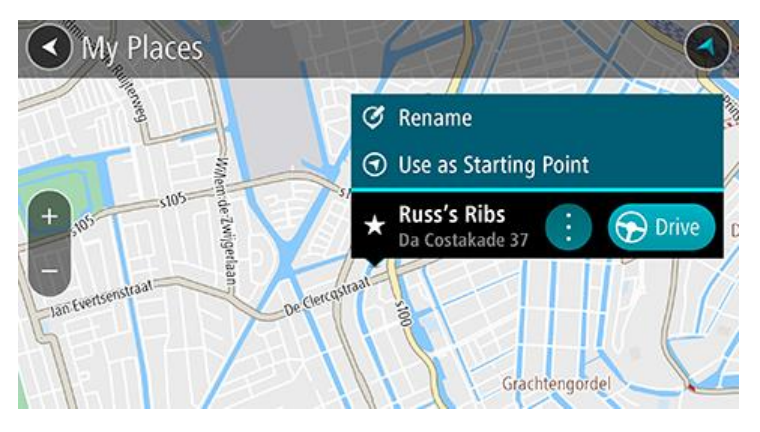

3. To plan a route to this destination, select **Drive**.

A route is planned and then guidance to your destination begins. As soon as you start driving, the guidance view is shown automatically.

**Tip**: If your destination is in a different time zone, you see a plus (+) or a minus (-) sign and the time difference in hours and half hours in the [arrival information panel.](#page-9-0) The estimated time of arrival is the local time at your destination.

**Tip**: You can add a stop to a route that you have already planned.

#### **Planning a route to a contact using My Places**

**Important**: In the interest of safety and to avoid distractions while you are driving, you should always plan a route before you start driving.

**Note**: When you use TomTom Go Navigation app for the first time, there may be a short delay while the app finds all your contacts that have full addresses. The time taken depends on the number of contacts in your contacts app.

**Note**: You can only plan a route to a contact that has a full address which can be found on the map area installed on your device. The address must have a house number, a street and a city.

To plan a route to a contact in your smartphone's contacts app, do the following:

1. Select **My Places** from the main menu.

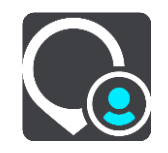

- 2. Select **Contacts**.
- 3. Select a contact.

The contact's address is shown on the map.

**Note**: If your contact has multiple addresses, all the locations are shown on the map. Select a location to show the address.

4. To plan a route to this destination, select **Drive**.

A route is planned and then guidance to your destination begins. As soon as you start driving, the guidance view is shown automatically.

**Tip**: If your destination is in a different time zone, you see a plus (+) or a minus (-) sign and the time difference in hours and half hours in the [arrival information panel.](#page-9-0) The estimated time of arrival is the local time at your destination.

Tip: You can add a stop to a route that you have already planned.

## **Planning a route to a geotagged photo**

**Important**: In the interest of safety and to avoid distractions while you are driving, you should always plan a route before you start driving.

**Tip**: A photo that is geotagged has the location that the photo was taken stored in the photo file. You can switch on geotagging of photos in your phone's settings.

To plan a route to a geotagged photo in your smartphone photo gallery, do the following:

1. Select **My Places** from the main menu.

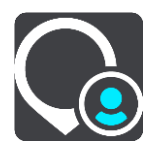

- 2. Select **Photos**.
- 3. Select photo from your gallery.

The photo's address is shown above the photo.

4. To plan a route to this destination, select **Drive**.

A route is planned and then guidance to your destination begins. As soon as you start driving, the guidance view is shown automatically.

**Tip**: If your destination is in a different time zone, you see a plus (+) or a minus (-) sign and the time difference in hours and half hours in the [arrival information panel.](#page-9-0) The estimated time of arrival is the local time at your destination.

**Tip**: You can add a stop to a route that you have already planned.

#### **Planning a route using coordinates**

**Important**: In the interest of safety and to avoid distractions while you are driving, you should always plan a route before you start driving.

To plan a route using a pair of coordinates, do the following:

- 1. Tap the search bar at the top of the map, or select **Search** from the main menu. The search screen opens with the keyboard showing.
- 2. Select the type of search button to the right of the search box.

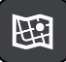

3. Select **Latitude Longitude**.

**Tip**: The example coordinates shown on the screen are your current latitude and longitude.

- 4. Type in your pair of coordinates. You can enter any of these coordinate types:
	- Decimal values, for example: N 40.77000 W -73.96855 40.77000 -73.96855

**Tip**: For decimal values you don't have to use a letter to indicate the latitude and longitude. For locations west of the 0 meridian and locations south of the equator, use a minus sign (-) before the coordinate.

- Degrees, minutes and seconds, for example: N 40°43′53″ W 73°59′49″
- GPS standard coordinates, for example: N 40.77000 W -73.96855

**Note:** The bar below the coordinates goes red if you enter coordinates that are not recognized by your TomTom Go Navigation app.

5. As you type in the coordinates, suggestions are shown based on what you have entered. You can continue typing or select a suggestion.

The nearest street displayed. If this cannot be found, the coordinates are displayed.

6. Select a suggestion for your destination.

The location is shown on the map.

7. To plan a route to this destination, select **Drive.**

A route is planned and then guidance to your destination begins. As soon as you start driving, the guidance view is shown automatically.

**Tip**: If your destination is in a different time zone, you see a plus (+) or a minus (-) sign and the time difference in hours and half hours in the [arrival information panel.](#page-9-0) The estimated time of arrival is the local time at your destination.

**Tip**: You can add a stop to a route that you have already planned.

**Tip**: You can save a route using My Routes.

#### **Planning a route in advance**

You can plan a route in advance before you drive it.

To plan a route in advance, do the following:

Tap the search bar at the top of the map, or select **Search** from the main menu.

The search screen opens with the keyboard showing.

**Tip**: If you don't want to use search to choose your starting point and destination, go to the map view and press and hold to select a location.

- 1. Use the keyboard to enter the name of the location you want to use as a starting point.
- 2. Select an address or POI suggestion. The location is shown on the map.

3. Select the pop-up menu button.

A pop-up menu shows a list of options.

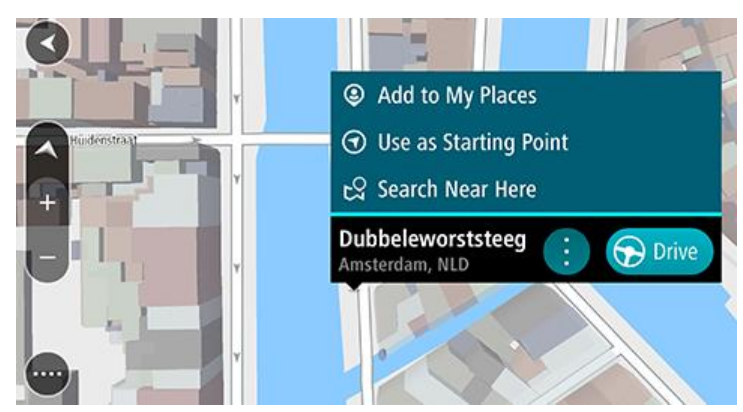

- 4. Select **Use as Starting Point**.
- 5. Repeat the steps above to select a destination for your route. Your route is planned using your chosen starting point and destination. The estimated trip time is shown at the top of the route bar.

**Tip**: Stops, POIs, and Places can all be selected as starting points using their pop-up menus.

6. To drive to the starting point, select **Drive** at the top of the screen.

The starting point of the route is converted to your first stop and then the route is planned. Guidance to your destination begins from your current location. As soon as you start driving, the guidance view is shown automatically.

## **Changing the starting point to be your current location**

- 1. Select the starting point of the route in the map view.
- 2. Select the pop-up menu button.

A pop-up menu shows a list of options.

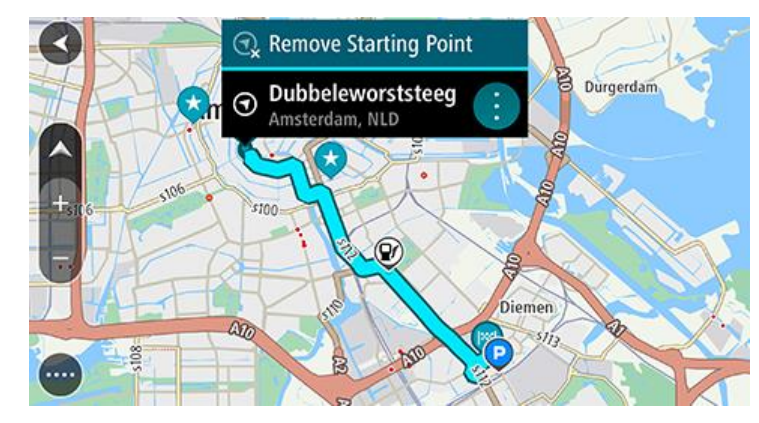

3. Select **Remove Starting Point**.

Your route is replanned with your current location as the starting point. The original starting point is removed from your route.

## **Finding a parking lot**

**Important**: In the interest of safety and to avoid distractions while you are driving, you should always plan a route before you start driving.

To find a parking lot, do the following:

1. Select the Main Menu button to open the Main Menu.

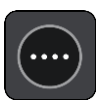

2. Select **Parking**.

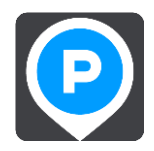

The map opens showing the locations of parking lots.

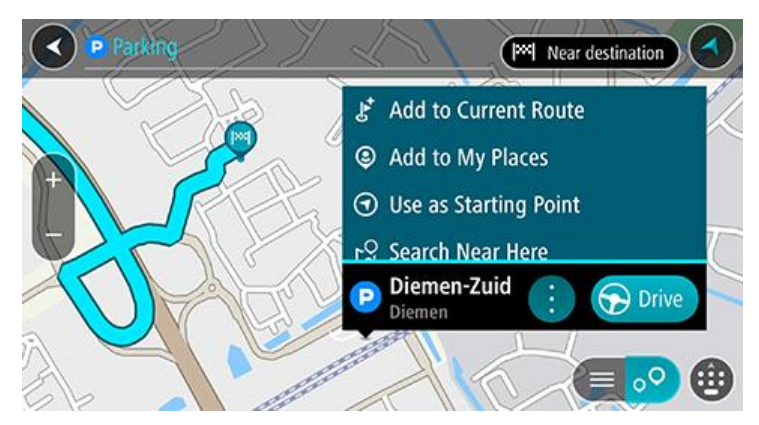

If a route is planned, the map shows parking lots near your destination. If a route isn't planned, the map shows parking lots near your current location.

You can change the screen to show a list of parking lots by pressing this button:

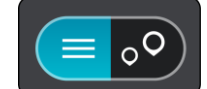

You can select a parking lot from the list to locate it on the map.

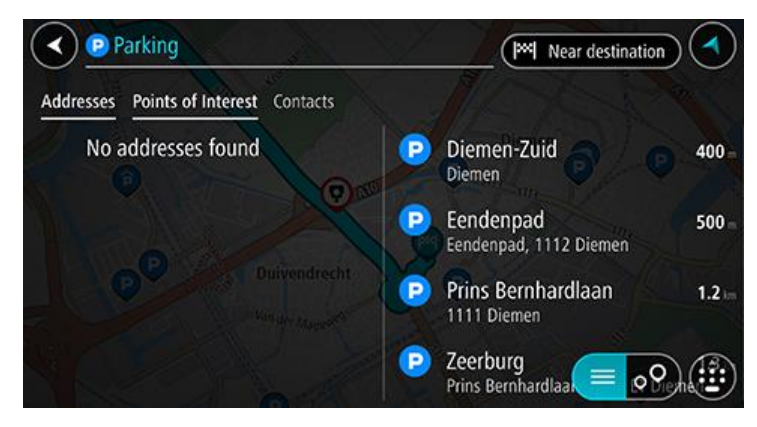

If you want to change how the search is done, select the button to the right of the search box. You can then change where the search is carried out, for example, to search near you or the whole map.

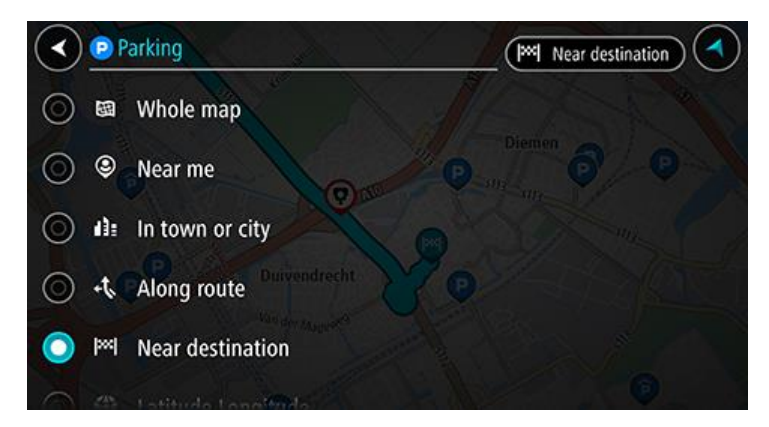

3. Select a parking lot from the map or list, and then open the pop-up menu. The pop-up menu opens on the map showing the name of the parking lot.

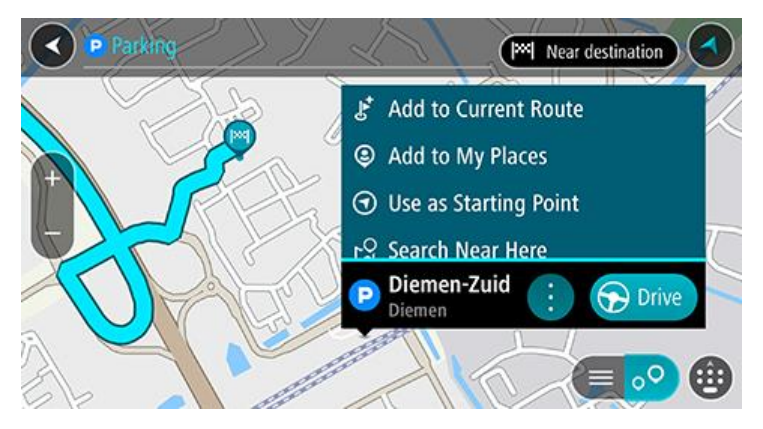

4. Select **Drive**. The parking area replaces your final destination.

If you want to keep your existing destination, select the option **Add to Current Route**. The parking area is then added as a stop immediately before the final destination and your existing destination is not changed.

A route is planned and then guidance to your destination begins. As soon as you start driving, the guidance view is shown automatically.

**Note**: The **Add to Current Route** option is only available if you have a route planned.

## **Finding a gas station**

**Important**: In the interest of safety and to avoid distractions while you are driving, you should always plan a route before you start driving.

To find a gas station, do the following:

1. Select the Main Menu button to open the Main Menu.

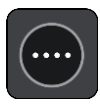

2. Select **Gas Station**.

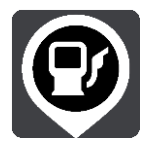

The map opens showing the locations of gas stations.

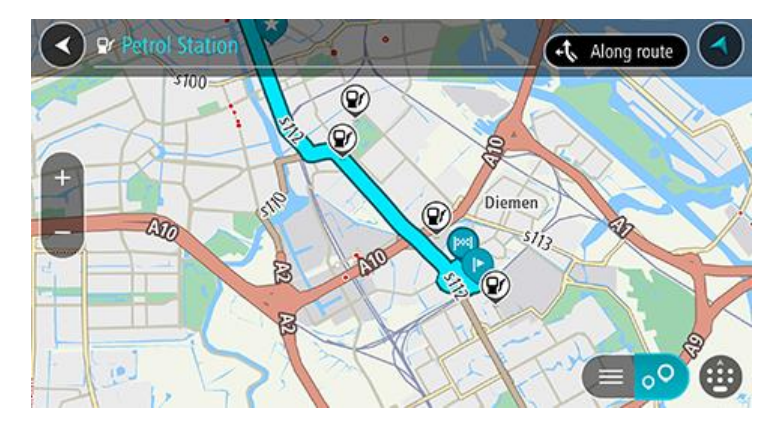

If a route is planned, the map shows gas stations along your route. If a route isn't planned, the map shows gas stations near your current location.

You can change the screen to show a list of gas stations by pressing this button:

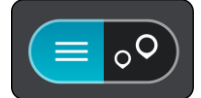

You can select a gas station from the list to locate it on the map.

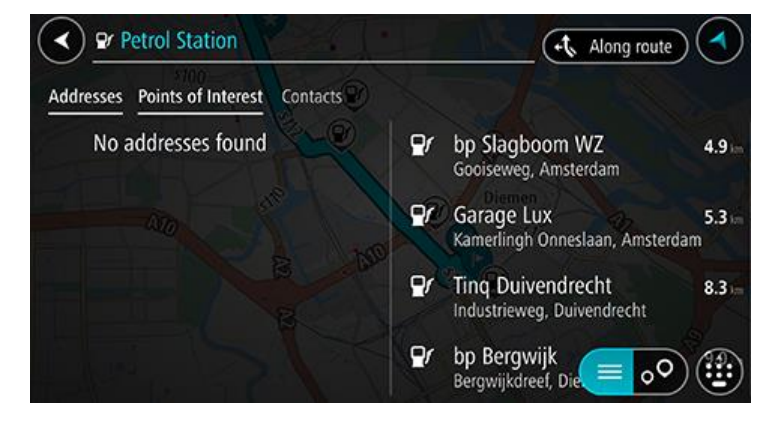

If you want to change how the search is done, select the button to the right of the search box. You can then change where the search is carried out, for example, to search near you or the whole map.

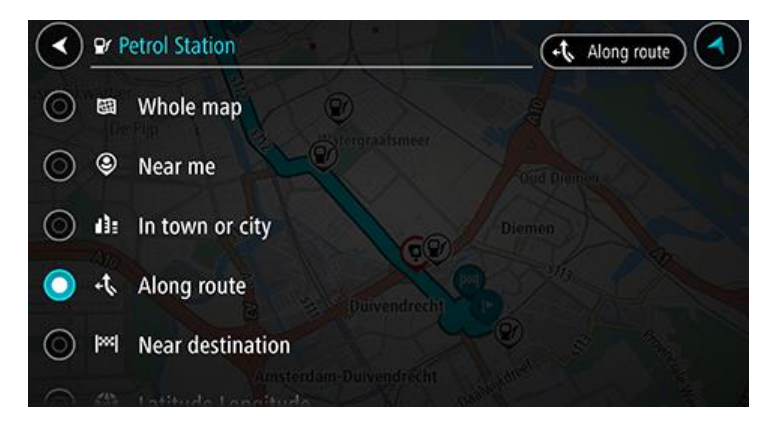

3. Select a gas station from the map or list, and then open the pop-up menu. A pop-up menu opens on the map showing the name of the gas station.

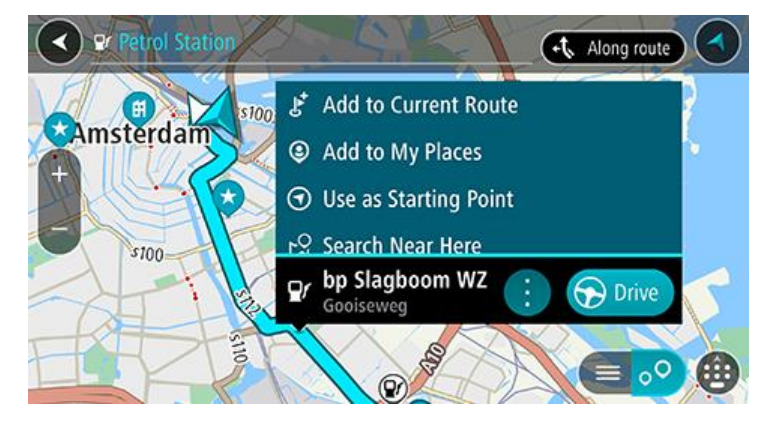

4. Select **Drive**. The gas station replaces your final destination.

If you want to keep your existing destination, select the option **Add to Current Route**. The gas station is then added as a stop immediately before the final destination and your existing destination is not changed.

A route is planned and then guidance to your destination begins. As soon as you start driving, the guidance view is shown automatically.

**Note**: The **Add to Current Route** option is only available if you have a route planned.

**Sharing your destination and arrival time**

1. Plan a route.

2. Tap the arrival information panel at the top of the route bar.

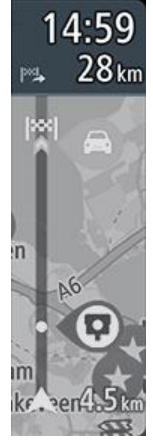

The **Share arrival time** pop-up opens.

- 3. Select the app that you want to use to share your destination and arrival time.
- 4. Complete the steps in the app that you selected.

Your destination and arrival time are shown in the app in a standard message. You can edit the message before you send it or post it.

# **Changing your route**

## **The Current Route menu**

When you have planned a route, select the **Current Route** button in the Main Menu to open the Current Route Menu.

The following buttons are available in the menu:

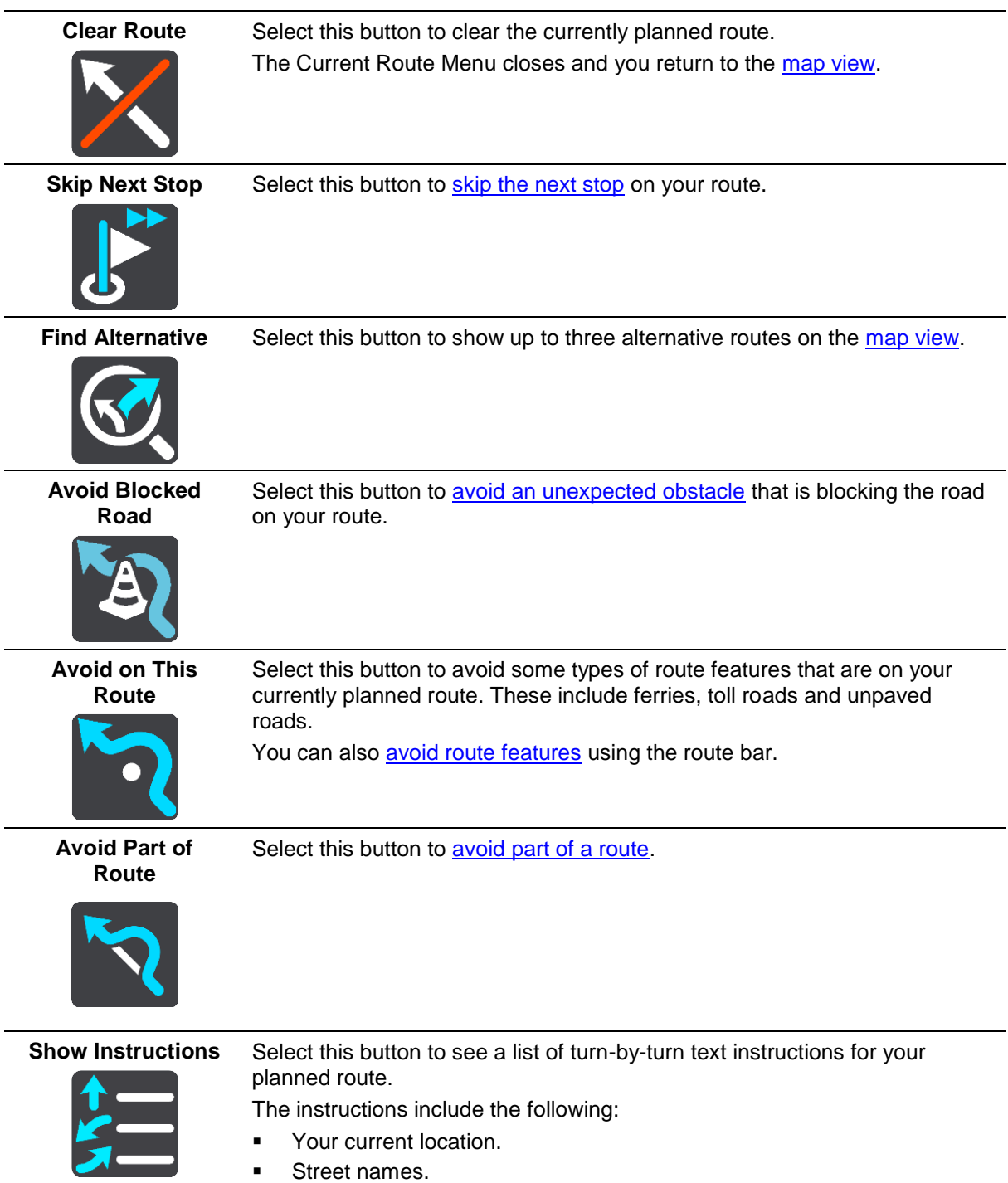

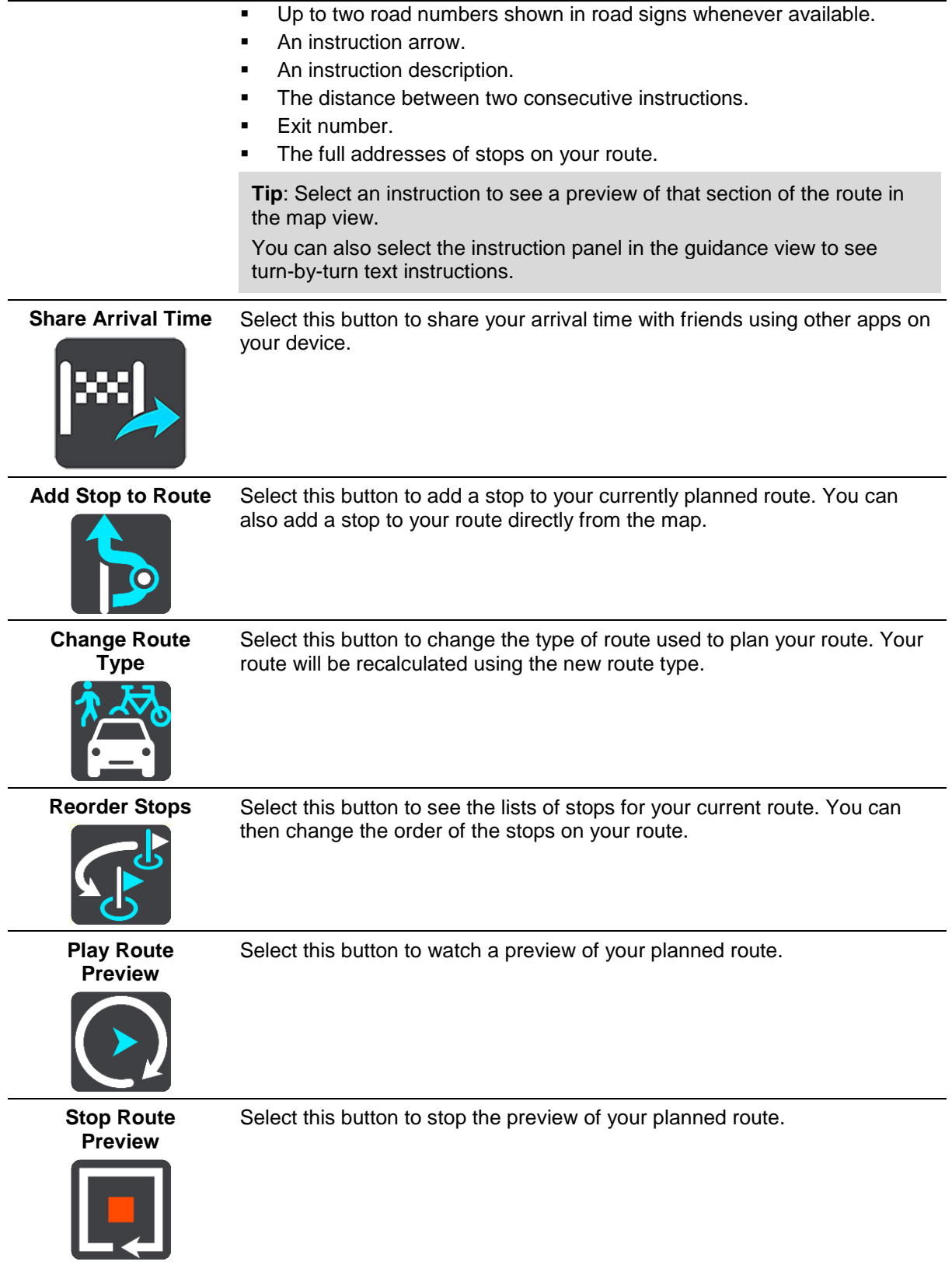

## <span id="page-53-0"></span>**Avoiding a blocked road**

If there is a blocked road on your route you can change your route to avoid it.

1. In the guidance view, select the current location symbol or the speed panel.

**Tip**: The speed panel is only shown when you have started driving on your route.

2. Select **Avoid Blocked Road**.

A new route is found that avoids the blocked road. You may be shown up to two alternatives depending on the road network between you and your destination. The new route is shown on the map view with the difference in travel time in a balloon.

**Note**: It may not be possible to find an alternative route around the blocked road if none exists.

3. Select the new route by selecting the time balloon.

Guidance to your destination resumes avoiding the blocked road. As soon as you start driving, the guidance view is shown automatically.

## <span id="page-54-0"></span>**Avoiding part of a route**

If part of a road is blocked or you wish to avoid part of a route, you can select a specific section of a route to avoid.

1. Select the Main Menu button to open the Main Menu.

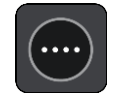

2. Select **Current Route**.

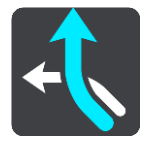

3. Select **Avoid Part of Route**.

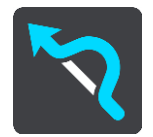

A screen opens showing a list of the sections that comprise your current route.

4. Select the section of the route that you want to avoid.

A preview shows you the section you have chosen on the map.

5. Select **Avoid**.

A new route is found that avoids your chosen route section. The new route is shown on the map view.

**Note**: It may not be possible to find an alternative route around the route section if none exists.

Guidance to your destination resumes avoiding your chosen route section. As soon as you start driving, the guidance view is shown automatically.

#### **Finding an alternative route**

**Important**: In the interest of safety and to avoid distractions while you are driving, you should always plan a route before you start driving.

To find an alternative route, do the following:

- 1. Plan a route as usual.
- 2. On the [map view,](#page-9-1) select the route itself.
- 3. Select the pop-up menu button to open the menu.

#### 4. Select **Alternative Route** and then select **Find alternative**.

Up to three alternative routes are shown on the map view. Each alternative route shows the difference in travel time in a balloon. You can also select the **km/mi** button to show the difference as a distance.

**Tip**: Information from the Lifetime Traffic service is used when calculating alternative routes. Any route that is 50% longer in time than the original route is not shown.

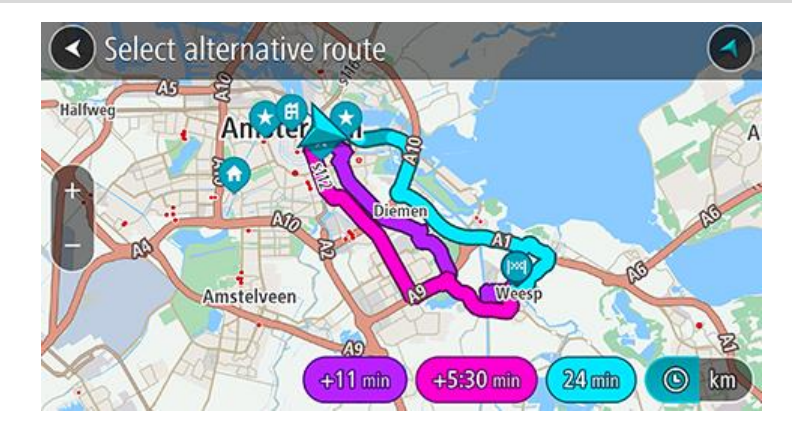

5. Select your chosen route by tapping on the time balloon. Guidance to your destination begins. As soon as you start driving, the guidance view is shown automatically.

**Note**: There are two other ways of finding alternative routes:

1. Select **Current Route** in the Main Menu, followed by **Find Alternative**.

#### **Changing the type of route**

**Important**: In the interest of safety and to avoid distractions while you are driving, you should always plan a route before you start driving.

- 1. Plan a route as usual.
- 2. On the [map view,](#page-9-1) select the route itself.
- 3. Select the pop-up menu button to open the menu.
- 4. Select **Change Route Type** to change the type of route planned to your current destination. Your route is recalculated using the new route type.

You can select the following types of route:

- **Fastest route** the fastest route to your destination. Your route is constantly checked taking into account the traffic conditions.
- **Shortest route** the shortest route to your destination. This may not be the fastest route, especially if the route is through a town or city.
- **Most eco-friendly route** the most fuel-efficient route.
- **Winding route**  the route with the most turns.
- **Avoid interstate highways** this type of route avoids all highways.
- **Walking route** this type of route is optimized for walking.
- **Bicycle route** this type of route is optimized for bicycles.

You can set the default route type in the Settings Menu.

#### **Avoiding features on a route**

You can choose to avoid some features that are on your currently planned route. You can avoid the following route features:

- **Toll Roads**
- **Ferries and car shuttle trains**
- **Carpool Lanes**
- **Unpaved Roads**
- **Tunnels**

**Note**: Carpool lanes are sometimes known as High Occupancy Vehicle Lanes (HOV lanes) and are not present in every country. To travel on these lanes, you may need to have more than one person in the car, for example, or the car may need to use environmentally-friendly fuel.

If you choose to avoid a route feature, a new route is planned.

In Route Planning in the Settings Menu, you can set how each route feature is handled when a new route is planned.

To avoid a feature on your route, do the following.

1. Select the Main Menu button to open the Main Menu.

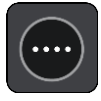

2. Select **Current Route**.

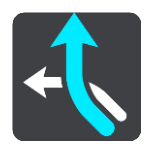

3. Select **Avoid on This Route**.

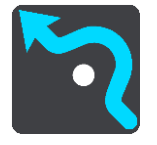

A screen opens showing a list of the features you can avoid. The features found on your route are highlighted.

- 4. Select the feature that you want to avoid.
- 5. Select **OK**.

A new is found that avoids the route feature. The new route is shown on the map view.

**Note**: It may not be possible to find an alternative route around the route feature if none exists.

Guidance to your destination resumes. As soon as you start driving, the guidance view is shown automatically.

<span id="page-56-0"></span>**Avoiding an incident or route feature using the route bar**

You can avoid an incident or route feature that is on your route.

**Note**: It may not be possible to find an alternative route around the incident or route feature if none exists.

- 1. In the route bar, select the symbol for the route feature you want to avoid.
- 2. The route feature is shown on the map together with the pop-up menu.
- 3. Select **Avoid** in the pop-up menu.

A new route is found that avoids the route feature.

## **Adding a stop to your route from the current route menu**

- 1. In the Main Menu, select **Current Route**.
- 2. Select **Add Stop to Route**.

The map view is shown.

- 3. To select a stop, do one of the following steps:
	- Zoom in on the map, then press and hold to select a location. In the pop-up menu, select **Add**.

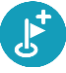

Select **Search** and search for a location. When you have found a location, select **Add**.

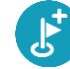

Your route is recalculated to include your stop.

#### **Adding a stop to your route using the map**

- 1. Press the [switch view button](#page-9-1) to show the map. Your complete route is shown on the map.
- 2. Zoom in on the map, then press and hold to select a location.
- 3. Select the pop-up menu button.
- 4. Select **Add to Current Route**.

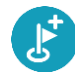

Your route is recalculated to include your stop.

#### **Deleting a stop from your route**

1. In the route bar, press the stop you want to delete.

The map zooms in to the stop and shows a pop-up menu.

**Tip**: If you select the wrong stop, press the back button to return to the map.

2. Select **Delete This Stop**.

The stop is deleted and your route is recalculated.

#### <span id="page-57-0"></span>**Skipping the next stop on your route**

- 1. In the Main Menu, select **Current Route**.
- 2. Select **Skip Next Stop**.

The map view is shown. The next stop on your route is deleted and your route is recalculated.

#### **Reordering stops on a route**

**Note**: It is also possible to reorder the stops using the route bar.

#### 1. In the Main Menu, select **Current Route**.

- 2. Select **Reorder Stops**. The map view is shown with the route cleared. The starting point, destination and all the stops are shown.
- 3. Select the stops one by one in the order you wish to drive them.

The symbols change to a flag as you select each stop. The last stop you select becomes your destination.

Your route is recalculated with the stops in the changed order.

## **My Places**

## **About My Places**

My Places provides an easy way to select a location without the need to search for the location each time. You can use My Places to create a collection of useful addresses.

The following items are always in My Places:

- **Home** and **Work** These locations can be your home and work addresses, or places you often visit. Choosing locations lets you use the **Drive Home** and **Drive to Work** buttons in the main menu.
- **Recent destinations** Select this button to select your destination from a list of locations you have recently used as destinations. These also include your stops.
- **Contacts** Select this button to select a contact from your list of contacts.
- **Photos** Select this button to open your phone's photo album. Select a geotagged photo and plan a route to the location that the photo was taken.

**Tip**: A photo that is geotagged has the location that the photo was taken stored in the photo file. You can switch on geotagging of photos in your phone's settings.

 **Favorites** - Locations that you have saved to My Places are shown here, so you can select them without having to search for them on the map.

You can add a location to My Places directly in the My Places menu, by selecting a location from the map, by searching for a location, and selecting **Add to My Places** from the pop-up menu.

Your home location and the locations that you have added appear in a list in My Places and are shown with a marker on the [map.](#page-9-1)

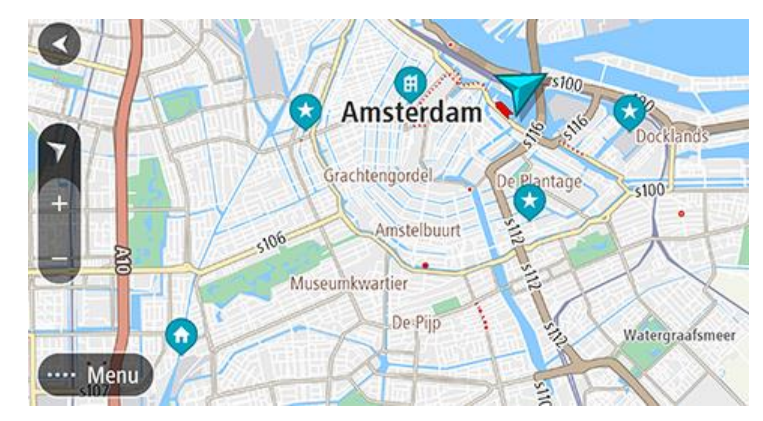

#### **Setting your home or work location**

You can set your home or work locations in the following ways:

#### **Setting your home or work location using My Places**

- 1. In the Main Menu, select **My Places**.
- 2. Select **Add Home** or **Add Work**.

**Tip**: To set your home location, you can also select **Add Home** from the Main Menu.

3. To select a location for home or work, do one of the following:

- Zoom in on the map at the location you want to select. Press and hold to select the location, then select **Set**.
- Select the Search button and search for a location. Select a location to set as home or work, then select **Set**.

## **Changing your home or work location**

You can change your home or work location in the following ways.

#### **Changing your home or work location using My Places**

- 1. In the Main Menu, select **My Places**.
- 2. Select **Home** or **Work**.

The location is shown on the map, with a pop-up menu.

- 3. Select **Edit Location**.
- 4. To select a new home location, do one of the following:
	- Zoom in on the map at the location you want to select. Press and hold to select the location, then select **Set**.
	- Select the **Search** button and search for a location. Select a location to set as home or work, then select **Set**.

#### **Your contacts in My Places**

The contacts in your phone's contacts app are shown in the Contacts list in My Places. Select a contact to show the contact's location on the map and plan a route to the location.

**Note**: When you use TomTom Go Navigation app for the first time, or when you add maps, there may be a short delay while the app finds all your contacts that have full addresses. The time taken depends on the number of contacts in your contacts app.

**Note**: You can only plan a route to a contact that has a full address which can be found on the map areas that are installed on you device. The address must have a house number, a street and a city.

#### **Adding a location from My Places**

## 1. In the Main Menu, select **My Places**.

- 2. Select **Add.**
- 3. To select a location, do one of the following:
	- Zoom in on the map at the location you want to select. Press and hold to select the location, then select the add button.
	- Search for a location, then select **Add to My Places**.

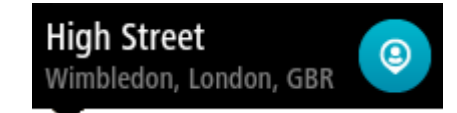

The name of the location appears in the edit screen.

- 4. Edit the name of the location so you can easily recognize it.
- 5. Select **Done** to save your location in the My Places list.

#### **Add a location to My Places from the map**

- 1. Move the map and zoom in until you can see the location you want to select.
- 2. Press and hold to select the location.
- 3. Select the pop-up menu button.
- 4. Select **Add to My Places**.

The name of the location is shown in the edit screen.

- 5. Edit the name of the location so you can easily recognize it.
- 6. Select **Done** to save your location in the My Places list. The location you added is shown with a marker on the map.

## **Adding a location to My Places using search**

- 1. Search for a location and select it.
- 2. When the map view shows the location, select the pop-up menu button.
- 3. Select **Add to My Places**. The name of the location appears in the edit screen.
- 4. Edit the name of the location so you can easily recognize it.
- 5. Select **Done** to save your location in the My Places list.

## **Deleting a recent destination from My Places**

- 1. In the Main Menu, select **My Places**.
- 2. Select **Recent Destinations**.
- 3. Select **Edit List**.
- 4. Select the destinations you want to delete.
- 5. Select **Delete**.

## **Deleting a location from My Places**

- 1. In the Main Menu, select **My Places**.
- 2. Select **Edit List**.
- 3. Select the locations you want to delete.
- 4. Select **Delete**.

## **Safety Cameras**

## **About safety cameras**

The Safety Cameras service warns you about the following camera locations:

- Fixed safety camera locations.
- Speed trap locations.
- Speed trap hotspots.
- Average speed camera locations.
- Speed enforcement zones.
- Red light camera locations.
- Traffic restriction cameras.

The Safety Cameras service also warns you about accident hotspot locations.

To get TomTom services in your TomTom Go Navigation app, your device must have a mobile data connection.

**Important**: If you are outside of the area covered by your mobile data plan, you may be liable for extra roaming charges while using TomTom services.

**Important**: The Safety Cameras service isn't available in all countries. For example, in France, TomTom offers a Danger Zone service instead, and in Switzerland, no safety camera services are permitted at all. In Germany, you are responsible for switching the Safety Cameras service on or off. The issue of the legality of using safety camera services in Germany and other EU countries is not unique. You therefore use this service at your own risk. TomTom accepts no liability arising from the use of this service.

## **Safety camera warnings**

Warnings are given as you approach a safety camera. You are warned in several ways:

- A symbol is shown in the [route bar](#page-13-0) and on your route on the map.
- Your distance to the safety camera is shown in the route bar.
- The speed limit at the camera location is shown in the route bar.
- You hear a warning sound as you get near the camera.
- While you are approaching a camera or driving in an average speed zone, your speed is monitored. If you drive more than 5 km/h or 3 mph over the speed limit the route bar turns red. If you drive less than 5 km/h or 3 mph over the speed limit the route bar turns orange.

**Tip**: In the [map view](#page-9-1) or guidance view, you can select a safety camera symbol in the route bar to see the type of camera, the maximum speed and also the length of an average speed zone. In the map view, you can also select a safety camera that is shown on your route.

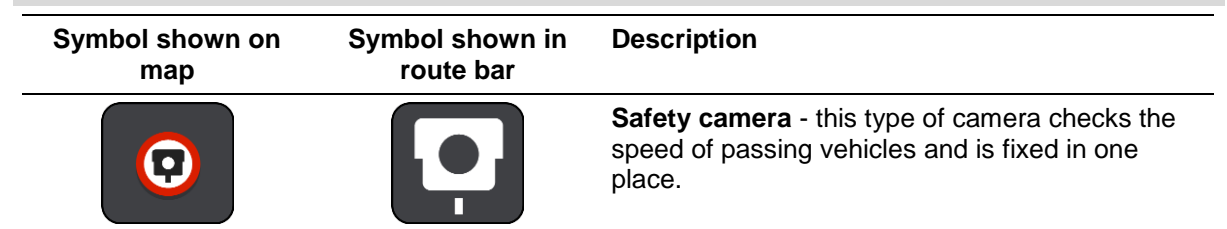

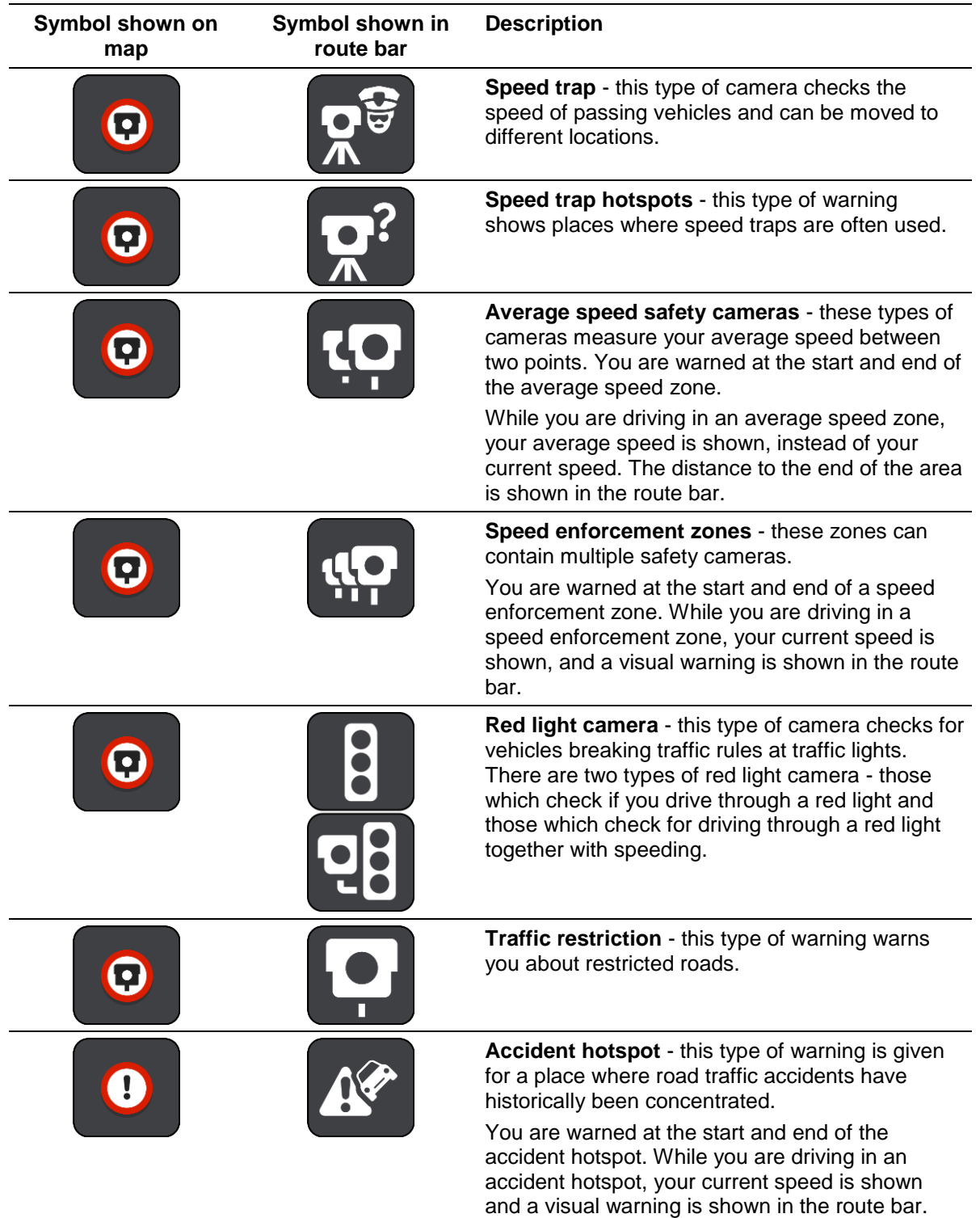

**Changing the way you are warned**

To change the way you are warned about safety cameras, select **Sounds & Warnings** in the Settings menu.

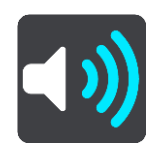

You can then set how you want to be warned for the different types of cameras and hazards. You can choose to be warned, warned only if you are speeding, or never warned.

#### **Reporting a new safety camera**

If you pass a new safety camera that you were not warned about, you can report it instantly.

**Note**: To report a safety camera, your device must have a cellular data connection.

You can report a safety camera in the following ways:

Using the speed panel to report a safety camera

1. Select the safety camera symbol on the speed panel in the guidance view. You see a message thanking you for reporting the camera.

**Tip**: If you make a mistake when reporting a camera, select **Cancel** in the message.

The safety camera is saved on your device automatically, and is also sent to other users.

#### **Using the current location menu to report a safety camera**

- 1. Select the current location symbol or the speed panel in the guidance view.
- 2. Select **Report Safety Camera** from the current location menu.

You see a message thanking you for reporting the camera.

**Tip**: If you make a mistake when reporting a camera, select **Cancel** in the message.

The safety camera is saved on your device automatically, and is also sent to other users.

**Note**: You can also report safety cameras via the main menu.

#### **Confirm or remove a speed trap**

You can confirm the presence of a speed trap or remove a speed trap if it is no longer present.

Just after you pass a speed trap, in the route bar you are asked if the camera was still there.

- Select **Yes** if the speed trap is still there.
- Select **No** if the speed trap has been removed.

Your selection is sent to TomTom. We collect reports from many users to determine if the camera warning should be kept or removed.

#### **Updating locations for cameras and hazards**

The locations of safety cameras can change frequently. New cameras can also appear without warning and the locations for other hazards, such as accident hotspots, may also change.

When connected to TomTom services, all camera updates for fixed safety camera and speed trap locations are received in real time. You do not need to do anything to receive updates – they are sent to your navigation app automatically.

## **Danger Zones**

#### **About danger zones and risk zones**

The Danger Zones service warns you about danger zones and risk zones on your route when you are in France.

Since January 3, 2012 it has been illegal to receive warnings about the positions of fixed safety cameras and speed traps when you are driving in France. For compliance with this change in French law, safety camera locations are no longer reported but instead areas of danger are indicated as danger zones and risk zones.

**Important**: Outside of France, you receive warnings about safety cameras. Inside France, you receive warnings about danger zones and risk zones. When you cross the border, the type of warning you receive changes.

A danger zone is a zone specified by French law. A risk zone is a temporary danger zone reported by users. The Danger Zones service warns you about both danger zones and risk zones in the same way.

Danger zones and risk zones may or may not contain one or more safety cameras or a range of other driving hazards:

- Specific locations are not available and a danger zone icon is shown instead as you approach the zone.
- The minimum length of the zone depends on the road type and is 300 m for roads in developed areas, 2000 m (2 km) for secondary roads and 4000 m (4 km) for highways.
- The location of one or more safety cameras, if any, can be at any point within the zone.
- If two danger zones are close to each other, the warnings can be merged into a single longer zone.

Information about the location of zones is continually updated by TomTom and other users and frequently sent to your TomTom Go Navigation app so that you always have the latest information. You can also contribute by reporting new risk zone locations.

To get TomTom services on your TomTom Go Navigation app, your device must have a mobile data connection.

**Important**: If you are outside of the area covered by your mobile data plan, you may be liable for extra roaming charges while using TomTom services.

**Note**: You cannot remove a danger zone or a risk zone.

#### **Danger zone and risk zone warnings**

Warnings are given 10 seconds before you reach a danger zone or risk zone. You are warned in several ways:

- A symbol is shown in the [route bar](#page-13-0) and on your route on the map.
- Your distance to the start of the zone is shown in the route bar.
- The speed limit in the zone is shown in the route bar.
- You hear a warning sound as you get near the start of the zone.
- While you are approaching a zone or driving in a zone, your speed is monitored. If you drive more than 5 km/h or 3 mph over the speed limit the route bar turns red. If you drive less than 5 km/h or 3 mph over the speed limit the route bar turns orange.

While driving within a zone, your distance to the end of the zone is shown in the route bar.

Warning sounds are played for these types of zones:

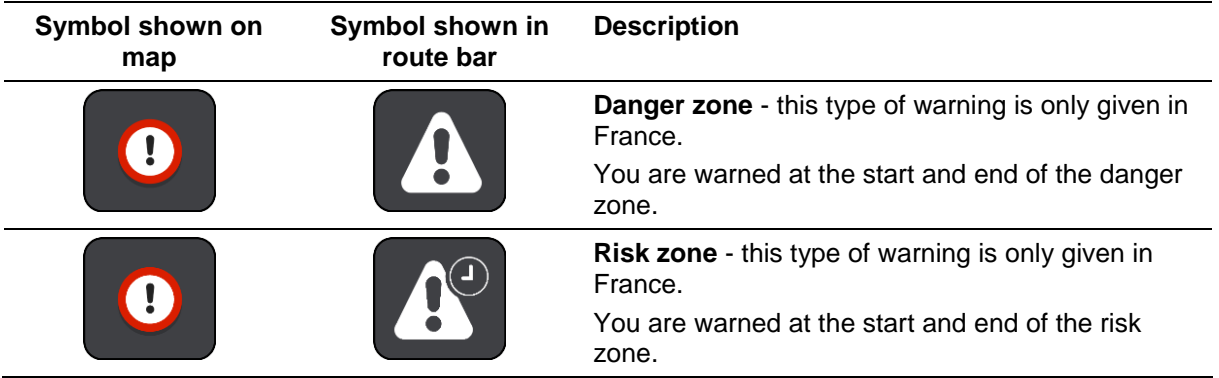

You can change the way you are warned about danger and risk zones.

#### **Changing the way you are warned**

To change the way you are warned about danger zones, select **Sounds & Warnings** in the Settings menu.

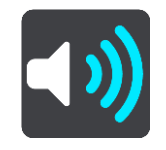

You can then set how you want to be warned for the different types of zones. You can choose to be warned, warned only if you are speeding, or never warned.

## **Reporting a risk zone**

If you pass a risk zone that you were not warned about, you can report it instantly.

**Note**: To report a risk zone, your device must have a data connection.

If a risk zone is reported directly before or after an existing risk or danger zone, the new zone is added to the existing zone.

You can report a risk zone in the following ways:

#### **Using the speed panel to report a risk zone**

1. Select the risk zone symbol on the speed panel in the guidance view.

You see a message thanking you for reporting the zone.

**Tip**: If you make a mistake when reporting a camera, select **Cancel** in the message.

The risk zone is saved on your device automatically and also sent to other users.

#### **Using the current location symbol to report a risk zone**

- 1. Select the current location symbol or the speed panel in the guidance view.
- 2. Select **Report Risk Zone** from the pop-up menu. You see a message thanking you for reporting the risk zone.

**Tip**: If you make a mistake when reporting a risk zone, select **Cancel** in the message.

The risk zone is saved on your device automatically and also sent to other users. A reported risk zone stays on your device for three hours.

#### **Note**: You can also report a risk zone via the main menu.

## **Updating locations for danger zones and risk zones**

The locations of danger zones and risk zones can change frequently. New zones can also appear without warning.

When connected to TomTom services, all zone updates are received in real time. You do not need to do anything to receive updates – they are sent to your navigation app automatically.

## **Maps**

Select **Maps** in the Main Menu.

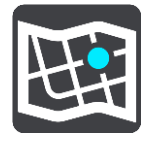

You see list of Map Areas (continents). The maps available are complete countries or, if the country is large, parts of countries.

**Note**: To plan a route between points on different maps, you must have all the maps that the route passes through downloaded onto your device.

From this screen, you can either:

- Add maps to your device.
- Delete the maps on your device.

Select a map from the list of maps that you downloaded to your device. The map view is displayed with the map.

#### **Add a map**

Select **Add** to show a list of Map Areas and a list of maps available in those areas.

To install a map, tap the download icon next to the name of the map.

#### **Delete a map**

Select **Delete** to show a list of downloaded maps. To delete a map, tap the **Delete** button next to the name of the map.

# **Apple CarPlay**

## **About CarPlay**

You can use the TomTom Go Navigation app on head units that are compatible with Apple CarPlay. Once you have connected your iPhone, the TomTom Go Navigation app will be available on the head unit.

**Note**: Refer to your iPhone documentation if you have problems connecting your device to the head unit.

## **Launching the app**

Once you have connected your iPhone to the CarPlay stereo, the TomTom Go Navigation app icon appears in the list of available CarPlay apps. Tap on the icon to launch the app.

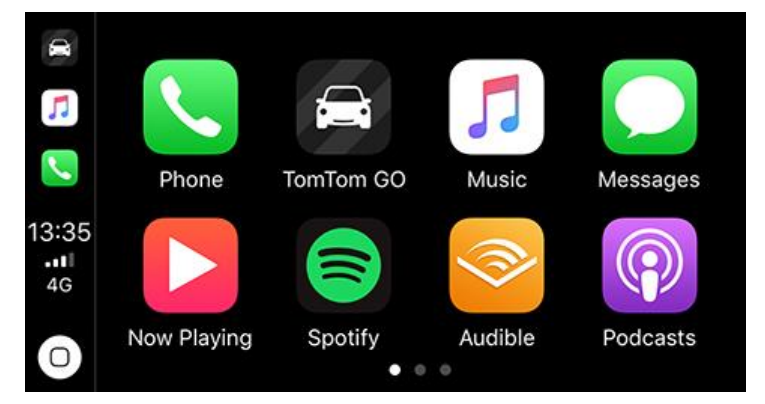

Alternatively, if you open the TomTom Go Navigation app on your iPhone and then connect it to the CarPlay stereo, the app will be shown immediately on the CarPlay screen.

**IMPORTANT:** The TomTom Go Navigation app does not yet support location search via the CarPlay screen. If you need to drive to a location that is not already saved in the app (e.g. your Home location), then you must search for that location and set it as your destination before connecting your iPhone.

## **What's on the screen**

When you launch the TomTom Go Navigation app on your CarPlay screen, the map will be displayed.

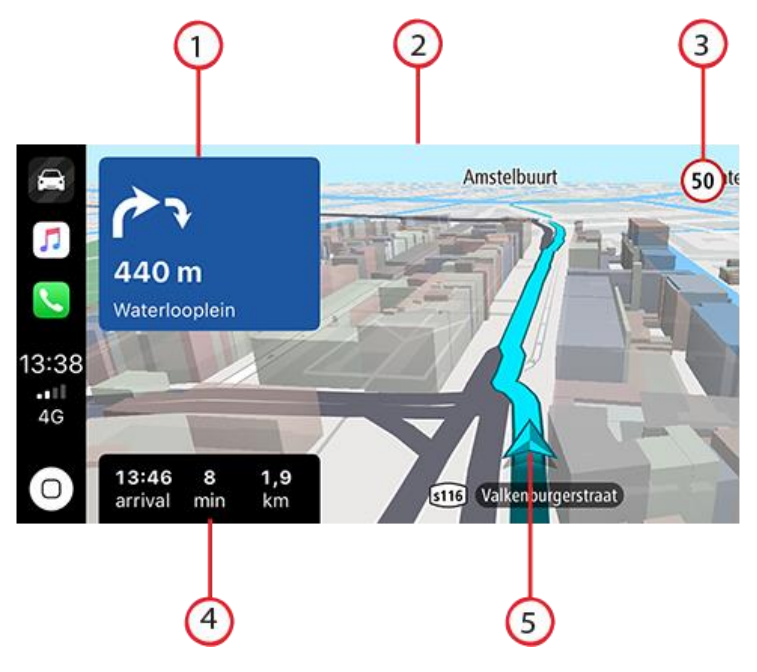

- 1. Next instruction panel
- 2. Moving map
- 3. Current speed limit
- 4. Route information (ETA, remaining time / distance)
- 5. Current location icon

Tap anywhere on the map and buttons will be displayed on the right side of the screen, allowing you to interact with the map:

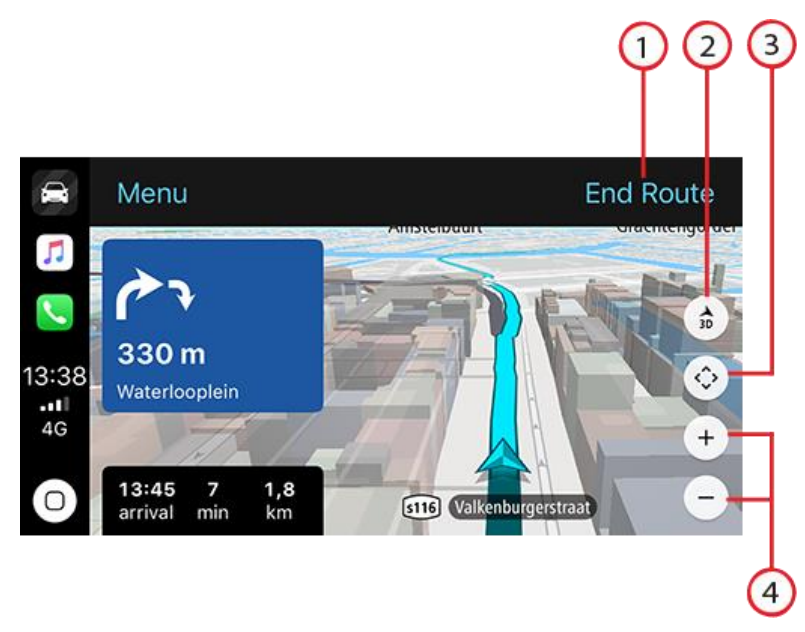

- 1. End Route. If you have a planned route, you can see **End Route** in the top-right corner of the screen. Tap it to clear your current route.
- 2. 2D/3D toggle. Select this option to change between 2D and 3D map views.
- 3. Pan map. Tap this button to display direction buttons that allow you to pan the map on the CarPlay screen.

4. Zoom in/out. Tap these buttons to change the zoom level of the map.

## **CarPlay Menu**

When connected to CarPlay you can access the menu as follows:

- 1. Tap anywhere on the map
- 2. Tap "Menu" in the top-left corner of the screen

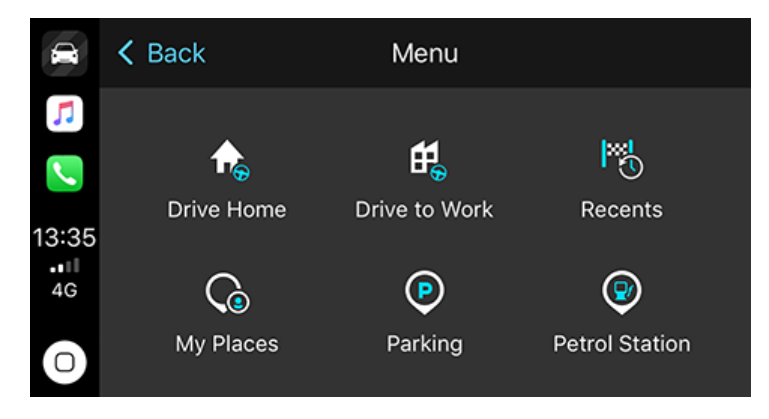

From the menu you can plan a route to a new destination or add stops to an existing route. The following options are available:

- **•** Drive Home Select this option to plan a route home
- **•** Drive to Work Select this option to plan a route to work
- Recents Select this option to browse your recent destinations
- My Places Select this option to browse your saved places
- Parking Select this option to find parking nearby, or near your destination if a route is planned.
- Gas Station Select this option to find gas stations nearby, or on your route if one is already planned.

To return to the map view, tap "Back".

# **Settings**

## **Appearance**

Select **Settings** in the Main Menu, then select **Appearance**.

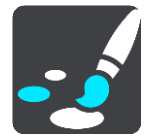

On this screen, you can change these settings:

**Display**

Select Display to change the appearance of the display.

**Route bar**

Select Route bar to change the information you see in the route bar.

**Guidance view**

Select Guidance view to change the information you see in the guidance view.

**Automatic map view switching**

By default, automatic changing of views is on. This means, for example, that your TomTom Go Navigation app shows the map view when an alternative route is being suggested, and shows the guidance view when you start driving. Select this setting if you want to turn off automatic changing between guidance view and map view.

 **Show previews of highway exits** Select Show previews of highway exits to change how you view highway exits or junctions on your route.

## **Display**

In **Display** you can change these settings:

- Select **Show status bar in map view** to show or hide the iPhone status bar in the map view.
- Select **Switch to night colors when dark** to automatically switch to night colors when it gets dark.

#### **Route Bar**

In **Route Bar** you can change these settings:

**Tip**: To find out where the different panels are in the guidance view or map view, see [What's on the](#page-9-0)  [screen.](#page-9-0)

Select **Arrival information** to change the information shown in the arrival information panel:

- **Show remaining distance** Select this setting to show the distance left to travel.
- **Show remaining time** Select this setting to show the time left to travel.
- **Switch between distance and time automatically**

Select this setting to continuously switch between remaining distance and remaining time.

**Show arrival information for**
Select this setting to show the arrival time for your final destination or your next stop.

Select **Route information** to choose the POIs and route information you want to see in the route bar.

Select **Show cancel route** to show the cancel route button at the bottom of the route bar. The default setting is ON.

**Guidance view**

In **Guidance view** you can change these settings:

### **Guidance view style**

Select this setting to choose from 3D or 2D versions of the guidance view. Both the 2D and 3D guidance views move in your direction of travel.

# **Voices**

.

Select **Settings** in the Main Menu, then select **Voices**.

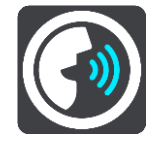

## **Choosing a voice**

Select **Choose a voice** to change the voice that gives spoken directions and other route instructions.

**Note**: No voices are included in the installation package, so you need to download the voice that you require.

A wide range of voices are available. There are computer voices which can read street names and other information directly from the map and there are recorded voices which have been recorded by actors.

**Note**: Computer voices are not available in all languages.

#### **Voice volume**

Use the slider to lower the volume of voice instructions compared to other audio, such as music.

#### **Instruction settings**

## **Read early instructions out loud**

For example, if you turn on this setting, you could hear early instructions such as "After 2 mi take the exit right" or "Ahead, turn left".

**Note**: When a recorded voice is chosen, you see only this setting because recorded voices cannot read out road numbers, road signs, etc.

### **Read road numbers out loud**

Use this setting to control whether road numbers are read out loud as part of navigation instructions. For example, when road numbers are read out loud, you hear "Turn left onto A100".

- **Read road sign information out loud**
- Use this setting to control whether road sign information is read out loud as part of navigation instructions. For example, "Turn left onto A302 Bridge Street toward Islington."
- **Read street names out loud**

Use this setting to control whether street names are read out loud as part of navigation instructions. For example, when street names are read out loud, you hear "Turn left Graham Road toward Hackney."

## **Read foreign street names out loud**

Use this setting to control whether foreign street names are read aloud as part of navigation instructions, such as "Turn right onto Champs Élysées." For example, an English computer voice can read and pronounce French street names but pronunciation may not be completely accurate.

# **Route Planning**

Select **Settings** in the Main Menu, then select **Route Planning**.

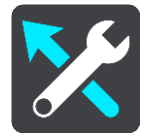

## **When a faster route is available**

If a faster route is found while you are driving, TomTom Traffic can replan your trip to use the faster route. Select from the following options:

- **Always take the fastest route**  the fastest route will always be chosen for you.
- **Ask me so I can choose**  you will be asked if you want to take the faster route. You can manually select the faster route or you can select the route by steering toward it.
- **Don't ask me** your app will not find faster routes for you.

## **Always plan this type of route**

The types of route you can choose from are as follows:

- **Fastest route** the route which takes the least time.
- **Shortest route** the shortest distance between the locations you set. This may not be the quickest route, especially if the shortest route is through a town or city.
- **Most eco-friendly route** the most fuel-efficient route for your trip.
- **Winding route**  the route with the most turns.
- **Avoid interstate highways** this type of route avoids all highways.
- **Walking route** a route designed for making the trip on foot.
- **Bicycle route** a route designed for making the trip on a bicycle.

## **Avoid on every route**

You can choose to avoid ferries and car shuttle trains, toll roads, carpool lanes, and unpaved roads. Set how your TomTom Go Navigation app should manage each of these road features when the device calculates a route.

**Note**: Carpool lanes, or High Occupancy Vehicle Lanes (HOV), are not present in every country. To travel on these lanes, you may need to have more than one person in the car, or the car may need to use environmentally-friendly fuel.

# **Sounds and Warnings**

Select **Settings** in the Main Menu, then select **Sounds & Warnings**.

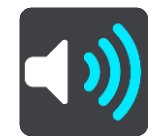

On this screen, you can change sound and warning settings.

## Warning type

You can choose how you want to be warned:

**Read out loud**

Hear spoken warnings and warnings sounds - these are only available if you are using a computer voice.

**Sounds**

Hear only warning sounds.

**Visual only**

No warning sounds are given.

## Safety Camera Warnings

You can set how you want to be warned for the different types of cameras. You can choose whether you want to be always warned, warned only if you are speeding, or never warned.

## Safety warnings

You can set how you want to be warned for different types of danger zones and safety hazards. You can choose to be always warned, warned only if you are speeding, or never warned.

## Traffic jam ahead

Traffic jam warnings in the route bar are part of TomTom Traffic. You can choose never to be warned, or to be warned sooner when approaching a traffic jam.

## When speeding

You can choose to be warned if you exceed the speed limit by more than 5 km/h or 3 mph.

## **Units**

Select **Settings** in the Main Menu, then select **Units**.

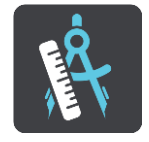

Select the units used on your device for features such as route planning. If you want the units to be set to those used in your current location, select **Automatic.**

# **Run in background**

Your TomTom Go Navigation app can run in the background so you can use others apps, for example, your phone app. If you are driving a planned route, you will continue to hear driving instructions, sounds and warnings.

Select **Settings** in the Main Menu, then select **Run in Background**.

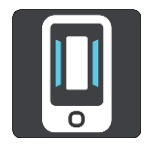

Select **Run app in the background** to allow the app to run in the background.

Select **Tell me when a faster route is available** to receive a notification your device when a faster route is found. Tapping on the notification will return the TomTom Go Navigation app to the foreground and select the faster route.

Select **Return to app during a call** to receive a notification after you answer a call. Tapping the notification will return the TomTom Go Navigation app to the foreground but the call will remain active.

When the app is in the background but inactive, your device will eventually close the app.

## **System**

Select **Settings** in the Main Menu, then select **System**.

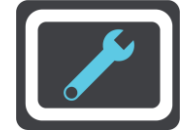

On this screen, you can see the following information:

## **Your information**

**Send your location to receive services** - Select this setting to send information about you and your device to TomTom. You cannot use TomTom services unless you agree to send information to TomTom.

**Help us learn** — Select this setting to send information about how you use the TomTom Go Navigation app. TomTom uses this information to create anonymous usage statistics to improve the user experience and our services.

Select **More information** to learn more about sending your location and information to TomTom.

# **Getting Help**

# **Support**

Select **Support** in the Main Menu.

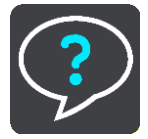

On this screen, you can see the following information to get help for your TomTom Go Navigation app:

**Replay tour**

Select this option to watch the guided tour again. The tour is short and includes basic information to help you get going with your new app.

**User manual**

This option opens an Internet link to a webpage where you can find the User Manual for your app.

**Browse FAQ**

This option opens an internet link to a webpage where you can find Frequently Asked Questions about your app and other TomTom products and services.

## **Browse forum**

This option opens an internet link to a webpage where you read feedback from others users of the app and ask questions about your app.

# **Contact Customer Support**

This option opens the TomTom support page so you can contact us to ask questions or provide suggestions about the app.

# **Addendum**

## **Important Safety Notices and Warnings**

## **Global Positioning System (GPS) and Global Navigation Satellite System (GLONASS)**

The Global Positioning System (GPS) and Global Navigation Satellite System (GLONASS) systems are satellite-based systems that provide location and timing information around the globe. GPS is operated and controlled under the sole responsibility of the Government of the United States of America, who are responsible for its availability and accuracy. GLONASS is operated and controlled under the sole responsibility of the Government of Russia, who are responsible for its availability and accuracy. Any changes in GPS or GLONASS availability and accuracy, or in environmental conditions, may impact the operation of this device. TomTom does not accept any liability for the availability and accuracy of GPS or GLONASS.

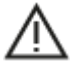

## **Safety Messages**

### **Important! Read before use!**

**Death or serious injury could result from failure or partial failure to follow these warnings and instructions.**

#### **Notice for oversized/commercial vehicles**

Devices without a truck map installed will not provide appropriate routes for oversized/commercial vehicles. If your vehicle is subject to weight, dimension, speed, route, or other restrictions on a public road then you must only use a device that has a truck map installed. Your vehicle specifications must be entered accurately on the device. Use this device as a navigation aid only. Do not follow navigation instructions which may put you or other road users in danger. TomTom accepts no liability for damages resulting from your failure to observe this notice.

#### **Use with care**

It is your responsibility to use best judgment, due care, and attention when using this navigation app. Don't allow interaction with this navigation app to distract you while driving. Minimize the time spent looking at the screen displaying the navigation app while driving. You are responsible for observing laws that limit or prohibit the use of mobile phones or other electronic devices, for example, the requirement to use hands-free options for making calls when driving. **Always obey applicable laws and road signs**, especially those relating to your vehicle's dimensions, weight, and payload type. TomTom does not guarantee the error-free operation of this navigation app nor the accuracy of route suggestions provided and shall not be liable for any penalties arising from your failure to comply with applicable laws and regulations.

## **Special Note Regarding Driving in California, Minnesota and Other States**

California Vehicle Code Section 26708 which applies to those driving within the State of California restricts the mounting of a navigation device on the windshield to a seven-inch square in the lower corner of the windshield farthest removed from the driver or in a five-inch square in the lower corner of the windshield nearest to the driver and outside of an airbag deployment zone, if the system is used only for door-to-door navigation while the motor vehicle is being operated. Drivers in California should not mount the device on their side or rear windows.

Minnesota State Legislature Statutes Section 169.71, subdivision 1, section 2 restrict any person driving within the State of Minnesota from driving with a device suspended between the driver and the windshield.

Many other states have enacted laws which restrict the placement of any object or material on the windshield or side or rear window that obstructs a driver's clear view of the road. It is incumbent upon the driver to be aware of all applicable laws and to place the device in such a manner that will not interfere with his/her driving.

TomTom, Inc. bears no responsibility for and hereby disclaims all liability for any fines, penalties or damage incurred by a driver for violations of the law. While driving in any state with windshield mounting restrictions, TomTom recommends using the supplied Adhesive Disk or purchasing an alternative mounting system (e.g. dashboard or air vents). See [tomtom.com](http://www.tomtom.com/) for more information about these mounting options.

### **This Document**

Great care was taken in preparing this document. Constant product development may mean that some information is not entirely up to date. The information is subject to change without notice. TomTom shall not be liable for technical or editorial errors or omissions contained herein, nor for incidental or consequential damages resulting from the performance or use of this document. This document may not be copied without the prior written consent from TomTom N.V.

# **Copyright notices**

© 2015 - 2019 TomTom. All rights reserved. TomTom and the "two hands" logo are registered trademarks of TomTom N.V. or one of its subsidiaries.

The software included in this product contains copyrighted software that is licensed under the GPL. A copy of that license can be viewed in the License section. You can obtain the complete corresponding source code from us for a period of three years after our last shipment of this product. For more information, visit [tomtom.com/gpl](http://www.tomtom.com/gpl) or contact your local TomTom customer support team at [tomtom.com/support.](http://www.tomtom.com/support) Upon request, we will send you a CD with the corresponding source code.

Wi-Fi® is a registered trademark of Wi-Fi Alliance®.

iPhone and CarPlay are a trademarks of Apple Inc., registered in the U.S. and other countries. App Store is a service mark of Apple Inc., registered in the U.S. and other countries.